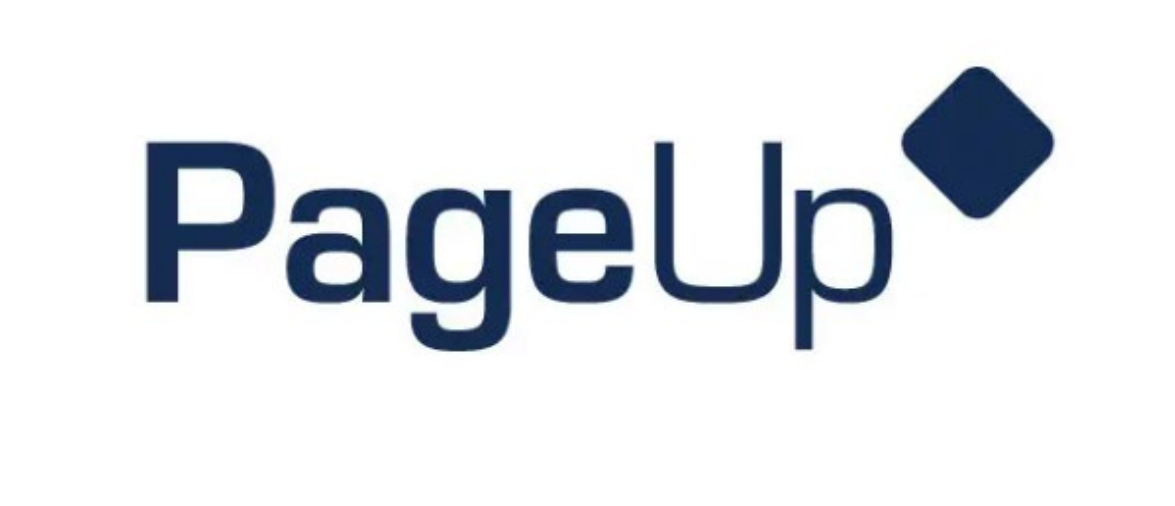

# **PERFORMANCE REVIEW**

# **TRAINING MANUAL**

## TRAINING AND ORGANIZATIONAL DEVELOPMENT

University of Toledo, Human Resources 2801 W. Bancroft Street, MS#205 Toledo, Ohio 43606 (419) 530-4747

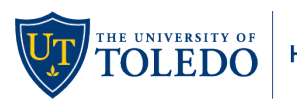

## Table of Contents

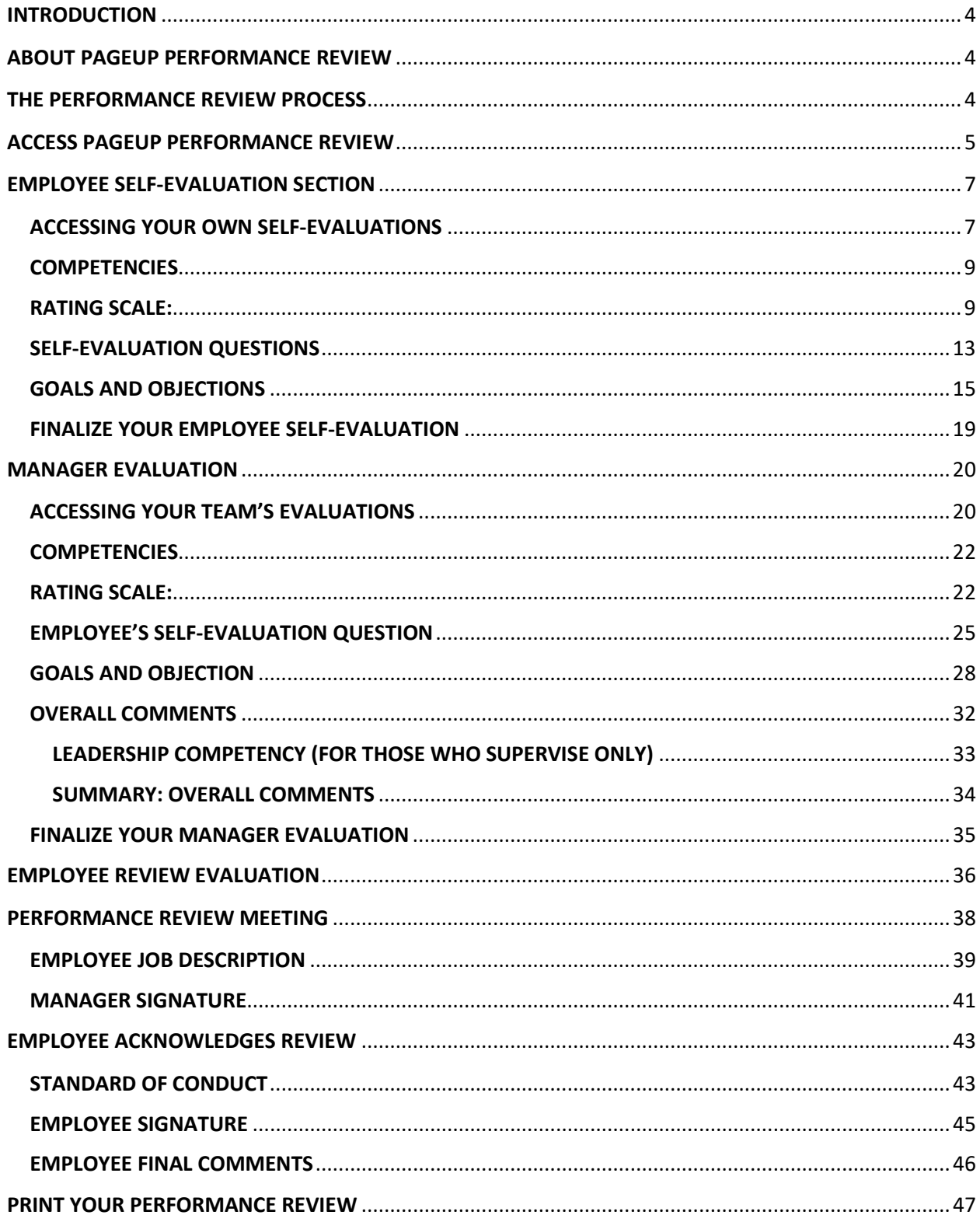

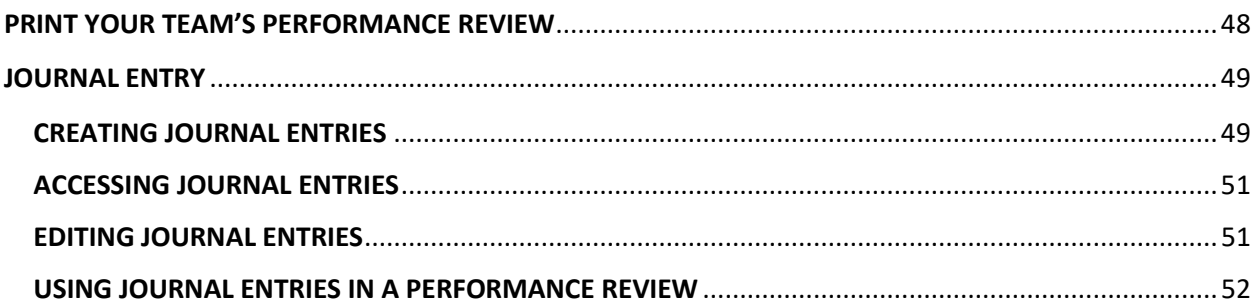

## <span id="page-3-0"></span>INTRODUCTION

This training manual was designed to provide you a step-by-step guide in getting acclimated to the Performance Management Process. There is a wealth of information within this manual. We encourage you to utilize this as a resource to help navigate the Performance Review housed in PageUp.

## <span id="page-3-1"></span>ABOUT PAGEUP PERFORMANCE REVIEW

PageUp is a talent management platform used to streamline the performance review process. The performance review process is a partnership between the supervisor and the employee to help open the conversation around performance. As part of this partnership, performance reviews are necessary and beneficial, providing supervisors an opportunity to give employees feedback on job performance. The performance review is intended to be a fair and balanced assessment of an employee's actual performance during the review period.

A performance review is a two-way interaction:

- **Supervisors:** A supervisor is a mediator between the organizational interests and the interests of the individual. The purpose of the review is to help the employee reflect on his or her progress, performance, and behavior in an open and honest discussion.
- **Employees:** The contributions made by each of us are key to the success of the university. Performance reviews provide a framework for professional development, recognition of the quality of work provided, and commitment to the mission and goals of the university.

## <span id="page-3-2"></span>THE PERFORMANCE REVIEW PROCESS

**Step 1:** Employee Self-Evaluation (optional)

- Complete Competencies, Self-Evaluation Questions, and Goals & Objectives section.
- **Step 2:** Manager Evaluation
	- Complete Competencies, reviews Employees Self-Evaluation Questions, and sets Goals & Objectives section.

**Step 3:** Employee Reviews Evaluation

• Prior to the Manager discussion

**Step 4:** Manager Performance Review Discussion

- Conversation with employee to finalize review and set goals and objectives for the coming year.
- Job Description is reviewed, signed and uploaded.
- Manager signs review

**Step 5:** Employee Acknowledges Review

• Employee signs review then completes the Standards of Conduct and Final Comments section.

## <span id="page-4-0"></span>ACCESS PAGEUP PERFORMANCE REVIEW

Access the PageUp login screen one of two ways:

1. Access located on the Performance Management website,

[https://www.utoledo.edu/depts/hr/training-and-organizational-development/performance](https://www.utoledo.edu/depts/hr/training-and-organizational-development/performance-management.html)[management.html](https://www.utoledo.edu/depts/hr/training-and-organizational-development/performance-management.html)

a. Scroll down to the section, Online Performance Management System and click on the **PageUp icon**.

#### **ONLINE PERFORMANCE MANAGEMENT SYSTEM**

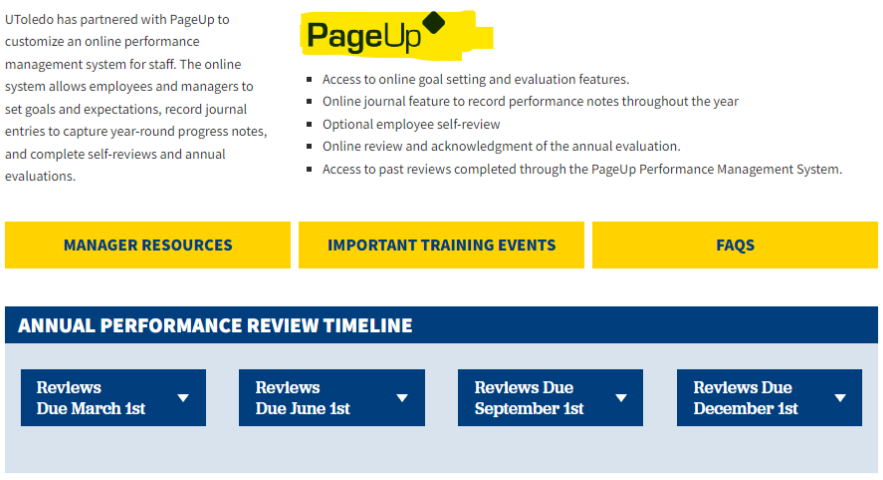

b. You will be routed to continue logging in by **Single Sign-On** using your utad name and password or continue logging in with your **Utoledo email** by adding your utad password.

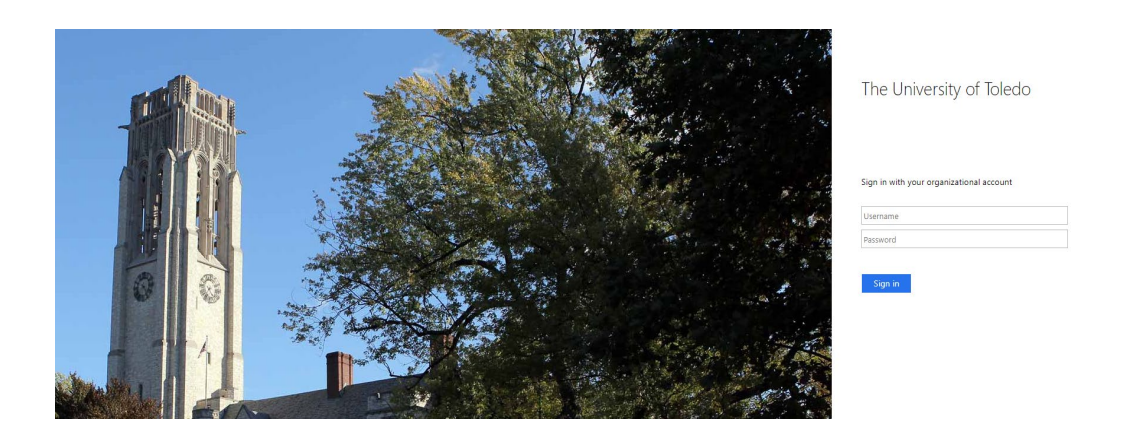

2. Access under the **Employee** tab in MYUT, click **PageUp Performance Management** in the **Employment Resources** section.

#### **Employment Resources**

- **Positions for Current Employees** PageUp Hiring System - employee management PageUp Performance Management I-9 processing New Position Control Number Request (PCN) Separation/Leaving the University Banner Electronic Personnel Action (ePAF) for GA, and Student Actions
- a. You will be directed to the login screen. Because PageUp is part of UToledo' s single sign-on service, log in with your UTAD ID and Password.

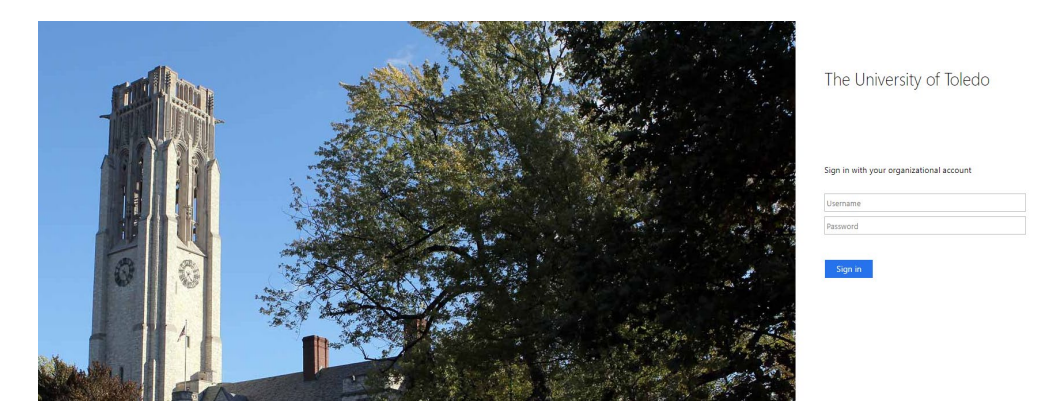

3. Once you have logged in you will be brought to the Performance Portal Dashboard. The **About Me** area is specifically for an employee; you will see your Journal and your Performance Review. You can use the **Status** dropdown to search for previously completed and/or archived reviews as well as those currently open.

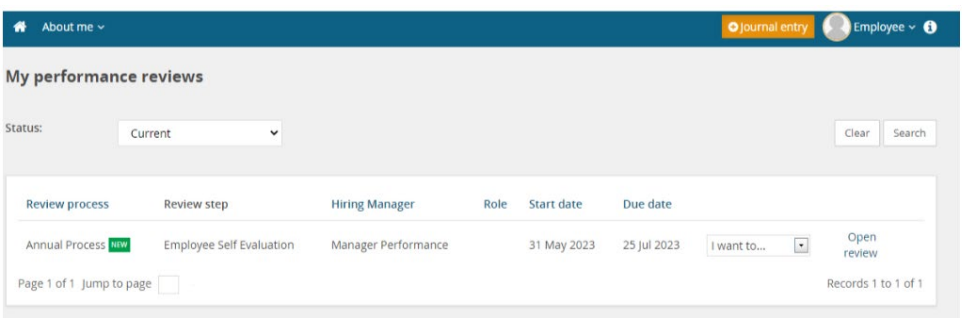

## <span id="page-6-0"></span>EMPLOYEE SELF-EVALUATION SECTION

The purpose of the self-evaluation is to provide the employee an opportunity to have an active role in the evaluation process, rather than simply being the recipient of feedback from your supervisor. Selfevaluations also serve to:

- Facilitate a dialogue between you and your supervisor during the performance evaluation meeting.
- Highlight obstacles you overcame to improve your performance from a prior review period.
- Address any concerns and struggles related to your role.
- Provide an opportunity to document your accomplishments and strengths.

#### <span id="page-6-1"></span>ACCESSING YOUR OWN SELF-EVALUATIONS

The self-evaluation is the first step in the performance management process. This step is optional, but strongly encouraged. A self-evaluation offers an opportunity to reflect on what you've accomplished during the past year (goals and core responsibilities), as well as how you achieved what you accomplished (your competencies). You will also be able to plan for goals and development opportunities for the next appraisal period.

Your manager will not have access to the evaluation at this step. Steps below provide guidance on completing the online self-evaluation.

1. Open the self-evaluation on the **Home** button or select Performance reviews under the **About me** drop-down menu.

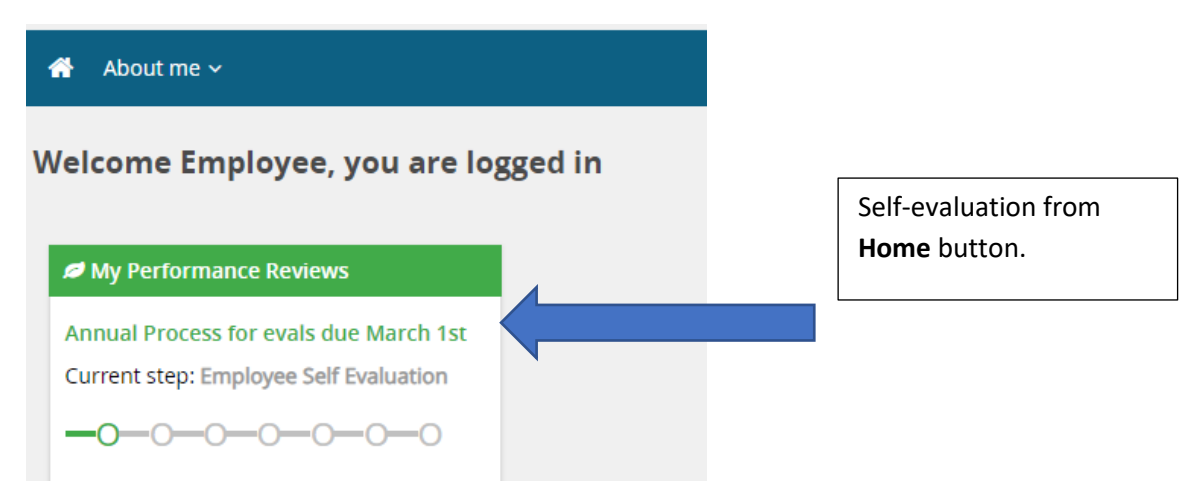

- 2. Current performance evaluation will be listed on this page.
	- a. Click on **Open Review** to open the evaluation. Or open the **I want to**…drop down menu and select **Open review.**
	- b. From the I want to…drop down menu, you will also be able to look at the review process step descriptions.

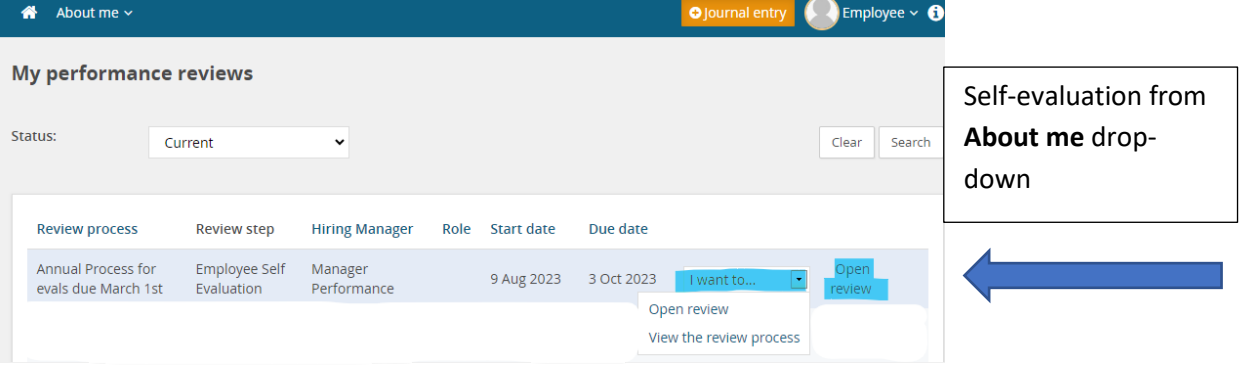

- 3. You may also access past performance reviews.
	- a. Using the **Status** drop-down menu, select **Complete** or **All**, then click **Search.**

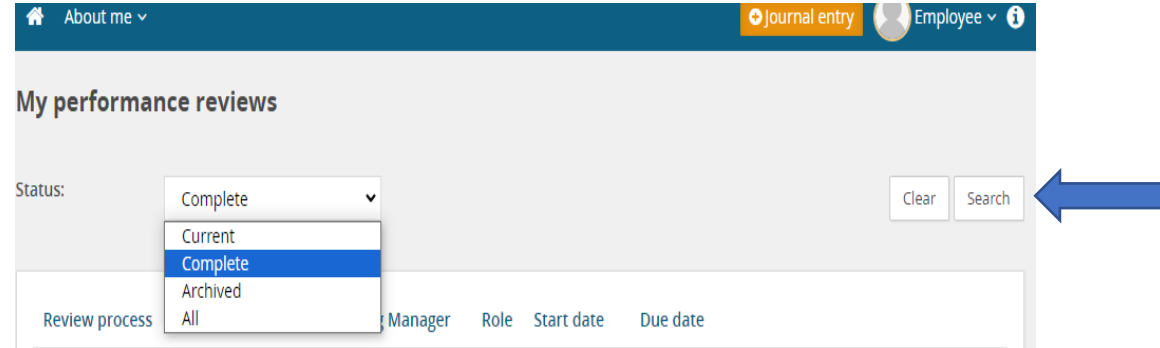

b. All past reviews completed within the Talent Management System will appear with a Review step of **Process Complete**. Click on **View the report** from the **I want to…** drop down menu to open the completed review record.

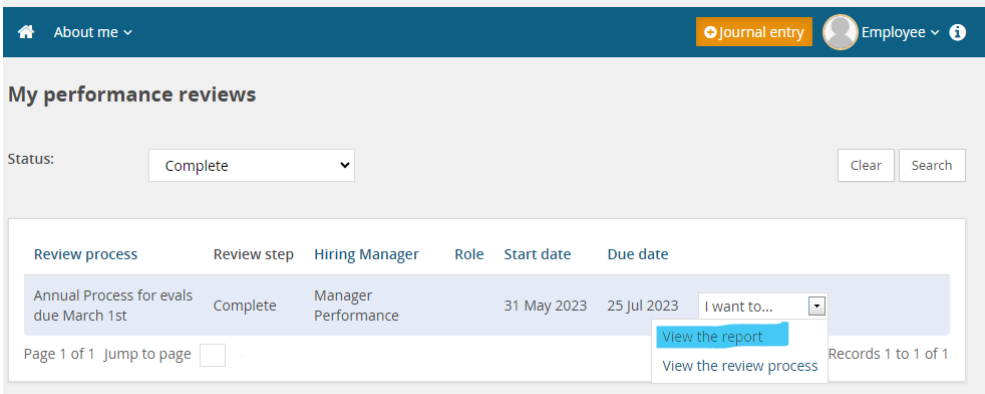

4. Upon entering the Performance Review, you will see all the sections that make up the form.

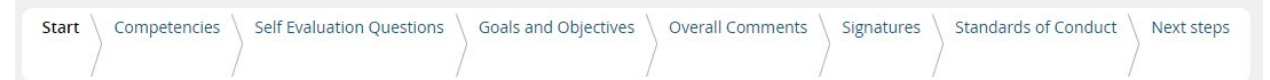

5. During the Employee Self-Evaluation the employee will complete the **Competency, Self-Evaluation Questions and Goals & Objectives section.** Then STOP, the self-evaluation step of the performance management process is complete. To send to your manager select the **Next Steps tab** at the top of the page.

#### <span id="page-8-0"></span>**COMPETENCIES**

Competencies are observable and measurable skills and behaviors that contribute to workplace effectiveness and career success. In this section you will rate each competency utilizing the star system and include specific comments. There are nine competencies in this section.

- Technical Knowledge and Skills
- Integrity and Accountability
- Teamwork and Relationship Building
- Problem Solving and Innovations
- Continuous Learning and Development
- Diversity, Equity, and Inclusion
- Adaptable to Change
- Customer Service
- Commitment to UToledo

#### <span id="page-8-1"></span>RATING SCALE:

**Does Not Meet (1 Star):** May have met some performance objectives, but overall fails to meet performance and behavioral expectations. Immediate action is required to improve performance and/or behavior.

**Needs Growth (2 Stars):** May have met some performance objectives but has not yet met all performance objectives and behavioral expectations. Immediate improvement is needed due to inconsistent performance and/or behavior.

**Meets Expectations (3 Stars):** Performance meets most or all objectives and expectations. Produces expected results that meet the needs and expectations of the role and for the team. Models' behaviors within the competency expectations.

**Exceeds Expectations (4 Stars):** Performance consistently meets and often exceeds all objectives and expectations. Produces or exceeds expected results while demonstrating behaviors within and often beyond the competency expectations. Notable and excellent contributions are widely recognized in the organization.

- 1. For each competency, review the summary and **select the rating** that best describes your performance.
	- a. In the comment section, provide specific examples of how you demonstrated this competency. To provide comments, select the **blue "Add Comment" button**.

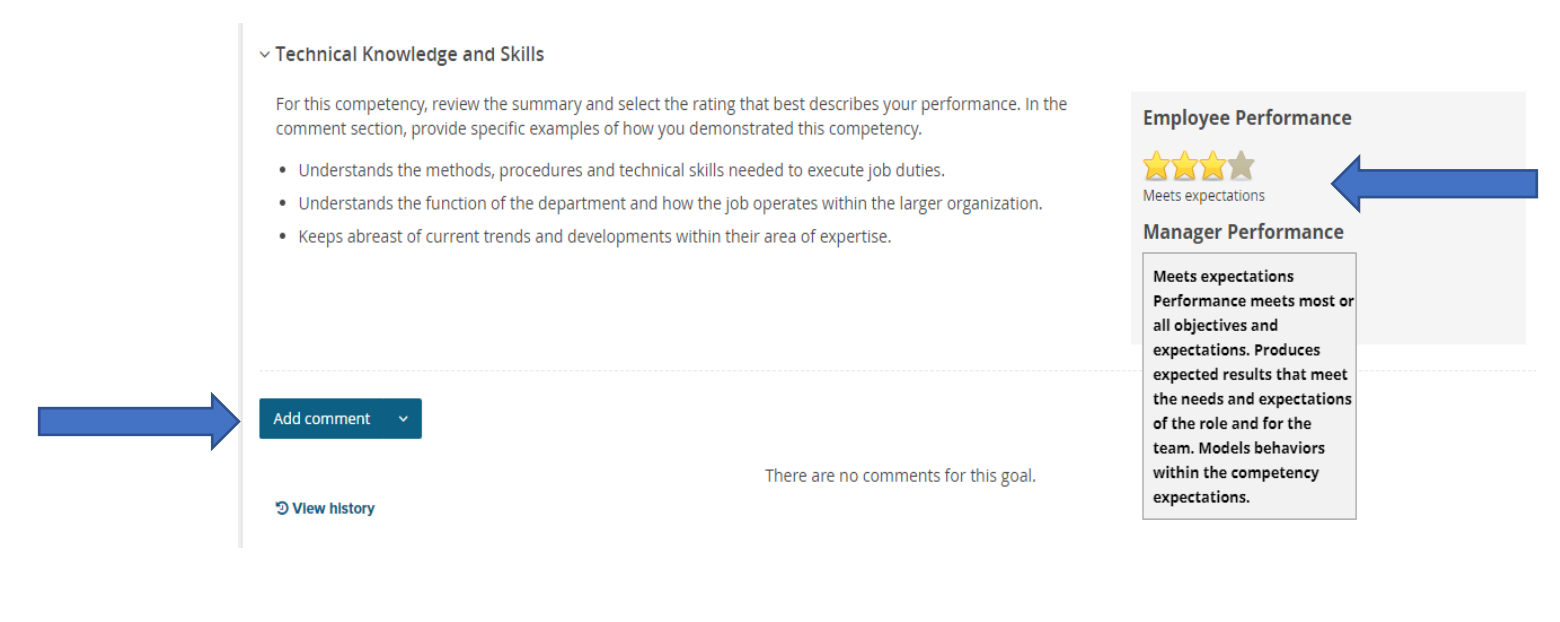

2. After adding your comments there are two ways to save your comments.

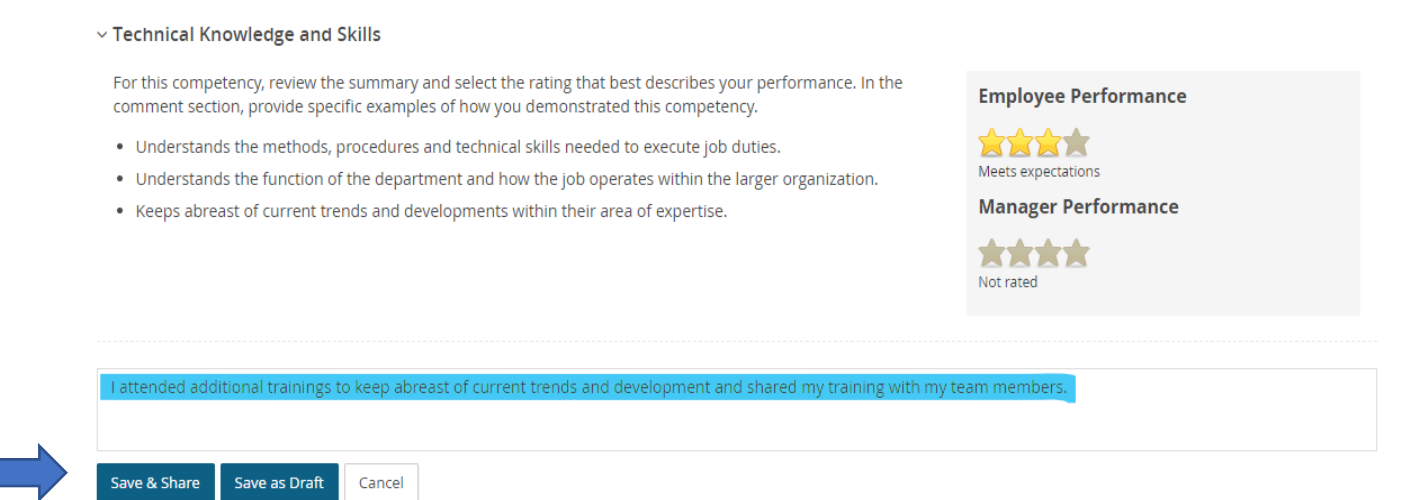

a. **Save and Share.** This button ensures that any comment made will be saved and viewable upon the final report. Any comments shared will move forward when the review moves to the Manager Evaluation and Performance Discussion step. Comments won't be shared until that date.

b. You may also use **Save as Draft** if you wish to return to the comment at a later time. **Note:** Your comments will not be viewable by the supervisor unless you select "Save and Share.". You will see the following message:

## $\heartsuit$  Draft comment visible only to me

3. To **Edit** or **Delete** comments, select the **three dots** on the top right-corner. You will be able to then choose from the drop down.

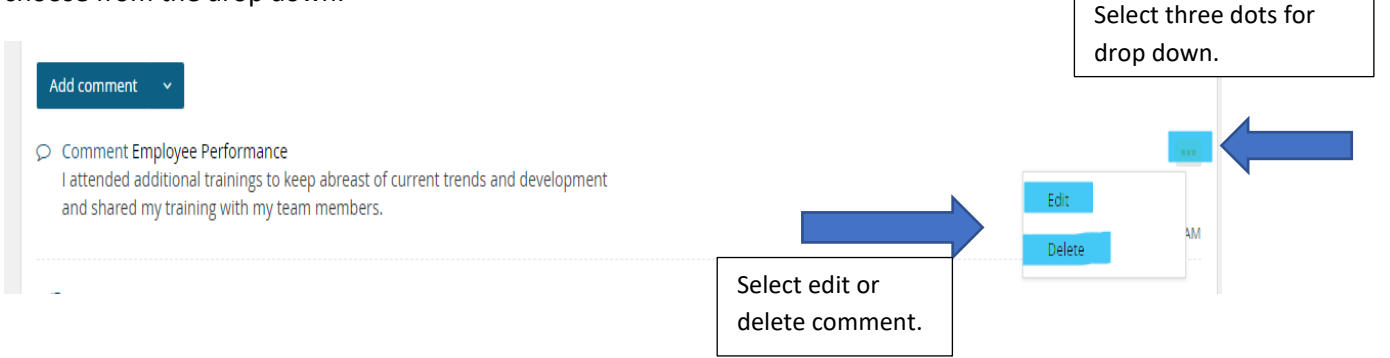

- 4. You may also **Upload a File** to supplement your comment.
	- a. Click on the arrow next to Add comment to access the drop-down menu and click **Upload file.**

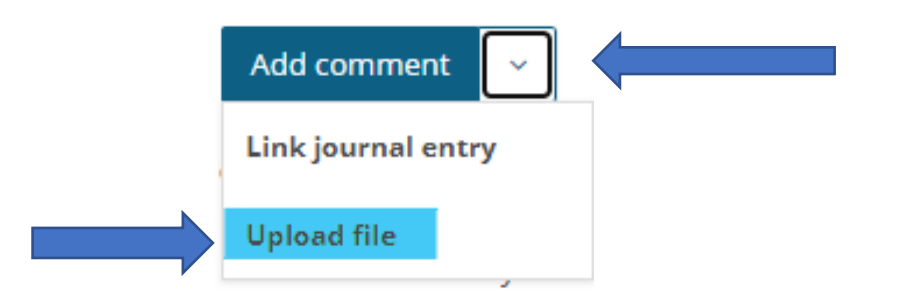

b. Choose your file from your computer/network. Accepted file types are listed below. Click the Upload file button.

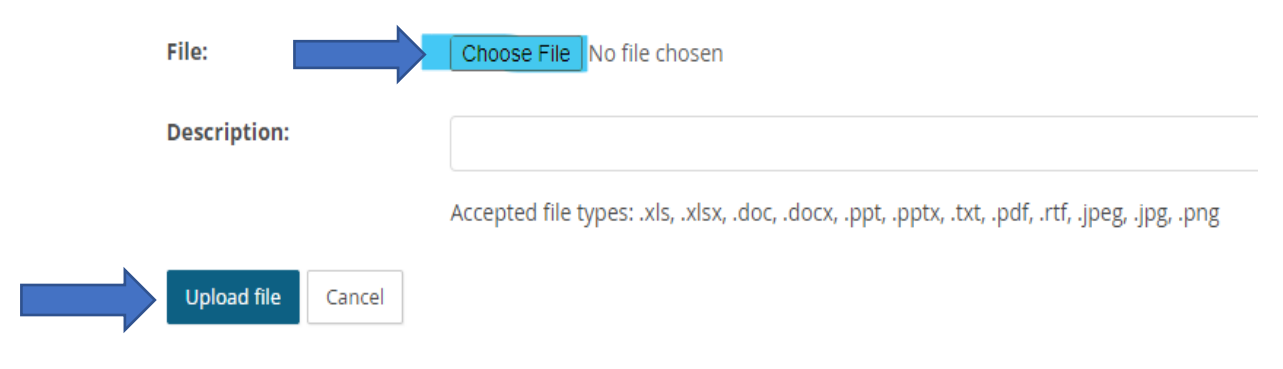

c. The link for the file will be above completed comments.

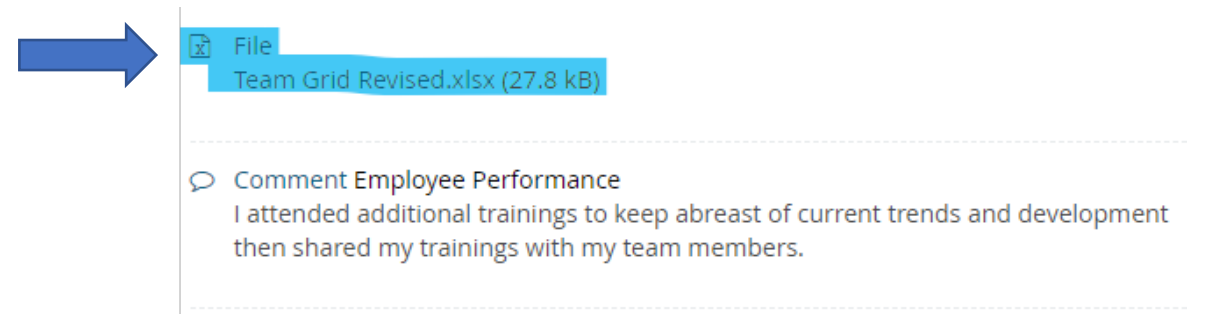

d. You may remove the file if you choose by clicking on the **three dots** in the right-hand corner and click **Delete.**

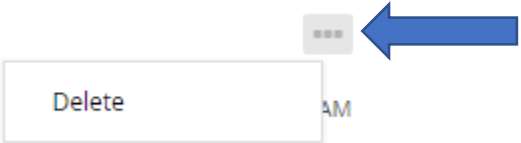

5. After completing all competencies, your average of all ratings will show at the bottom of the page in the **Summary: Competencies**

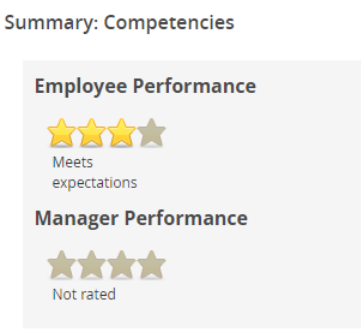

6. Click the **Next** button to move through the review form, to Self-Evaluation Questions.

#### <span id="page-12-0"></span>SELF-EVALUATION QUESTIONS

Completing the self-evaluation questions can help employees reflect on their strengths and weaknesses and help create goals that will fuel personal and professional growth. Below are the questions that employees may answer:

- Were there any goals that you would have liked to have completed during the past appraisal period but were unable to? If so, why?
- Give examples of any collaborative efforts that you were involved in this year. What contributions did you make to the team?
- What kind of support and/or guidance did you received from your supervisor during this appraisal period?
- List any development activities that you participated in during this appraisal period.
- What kind of support and/or guidance would you like to see from your supervisor in the next year?
- How can the University support your efforts to create work-life harmony?
- List any development activities that would interest you during the next appraisal period.
- 1. Review each question and provide specific examples that best describes your performance in the comment section.
	- a. To provide comments to the Self-Evaluation questions, select the blue **"Add Comment"** button, type your response.

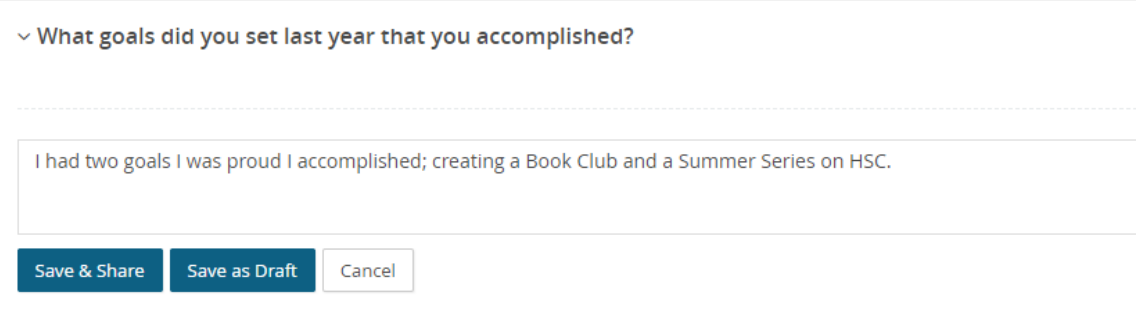

b. There are two ways to save your comments:

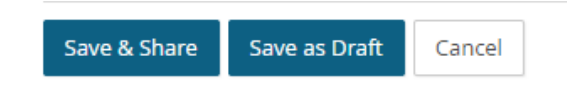

c. **Save and Share.** This button ensures that any comment made will be saved and viewable upon the final report. Any comments shared will move forward when the review moves to the Manager Evaluation and Performance Discussion step. Comments will not be shared until that date.

d. You may also use **Save as Draft** if you wish to return to the comment at a later time. **Note:** Your comments will not be viewable by the supervisor unless the comment is published. You will see the following message:

 $\circlearrowright$  Draft comment visible only to me

- 2. You may also **Upload a File** to supplement your comment.
	- a. Click on the arrow next to Add comment to access the drop-down menu and click **Upload file.**

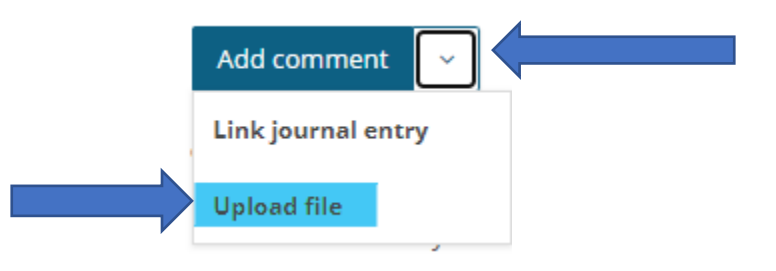

b. Choose your file from your computer/network. Accepted file types are listed. Click the Upload file button.

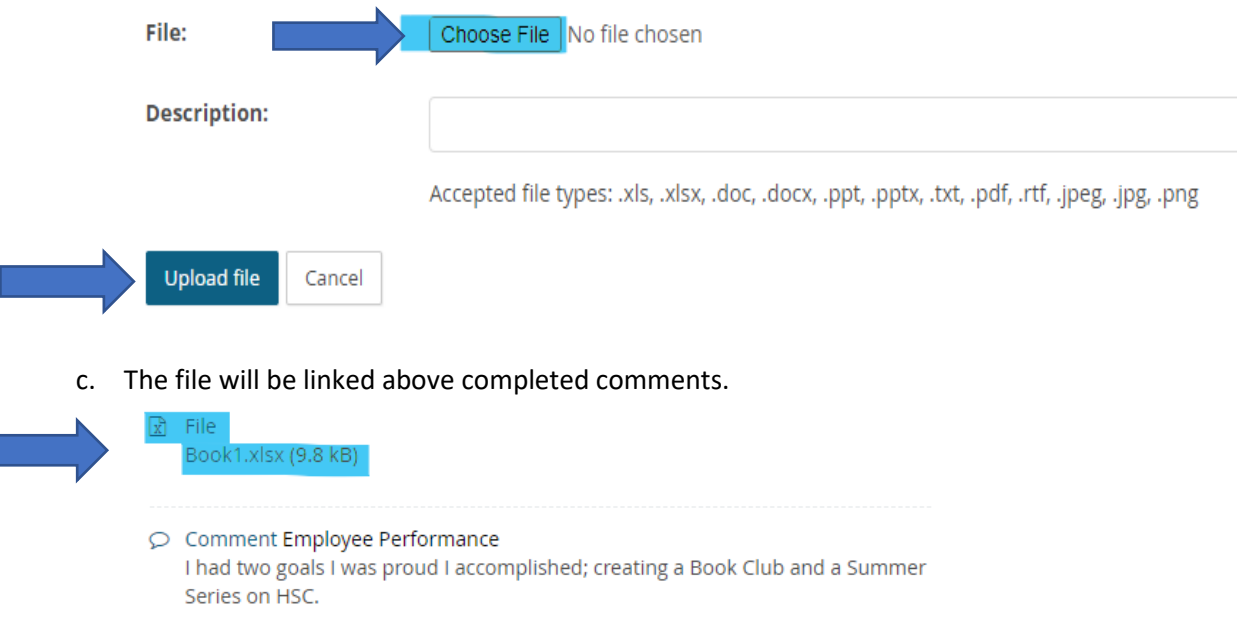

d. You may remove the file if you choose by clicking on the **three dots** in the right-hand corner and click **Delete.**

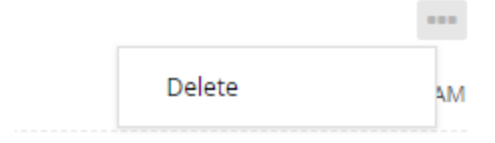

3. After completing the Self-Evaluation Questions, click the **Next** button to move through the review form, to Goals and Objectives.

#### <span id="page-14-0"></span>GOALS AND OBJECTIONS

Develop and record your SMART goals for your next appraisal period. This is a shared step where the employee and/or manager can enter and edit goals. Any changes made to the goals entered into the system should be discussed in the Performance Review meeting. When setting your SMART goals please consider the following:

Goals are intended to focus attention and resources on what is most important so that you can be successful in achieving your priorities.

Common types of goals are to:

- 1. Increase something.
- 2. Make something.
- 3. Improve something.
- 4. Reduce something.
- 5. Develop someone (yourself!)

Create 3-4 SMART goals for the year aligning with the University Strategic plan, department and/or position objectives, and self-development.

For each SMART goal follow the criteria and answer the questions that will help create a roadmap for scoping the work and drafting a plan of action.

- 6. **Specific** What is the goal? What do I want to accomplish with this goal?
- 7. **Measurable** How will I measure my progress? How will I know I have accomplished the goal(s)?
- 8. **Achievable** Do I have the skills and the resources for it? Is achieving this goal realistic with effort and commitment?
- 9. **Relevant** Why is this goal important to my development?
- 10. **Timely**  What is my deadline to accomplish the goal?
- 1. To create a new goal, click on the pencil icon (in the upper right-hand corner of each box), you can then title your goal and include smart goal details.

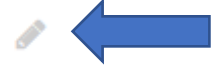

a. Create a title for the goal followed by details involving your SMART goal.

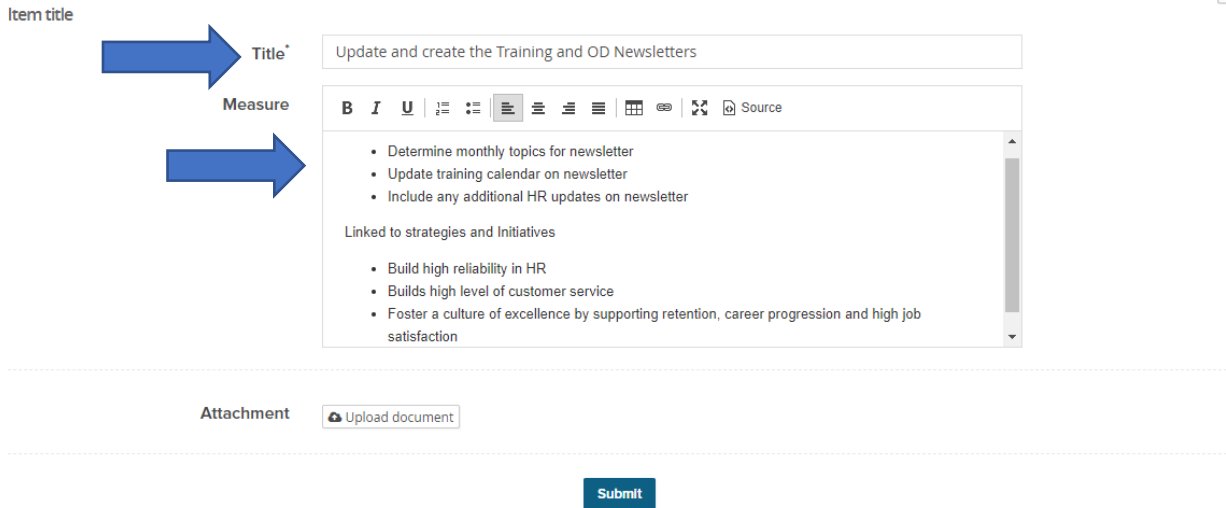

b. You have the option to add an **Attachment** to your SMART goal by clicking the **Upload document** button.

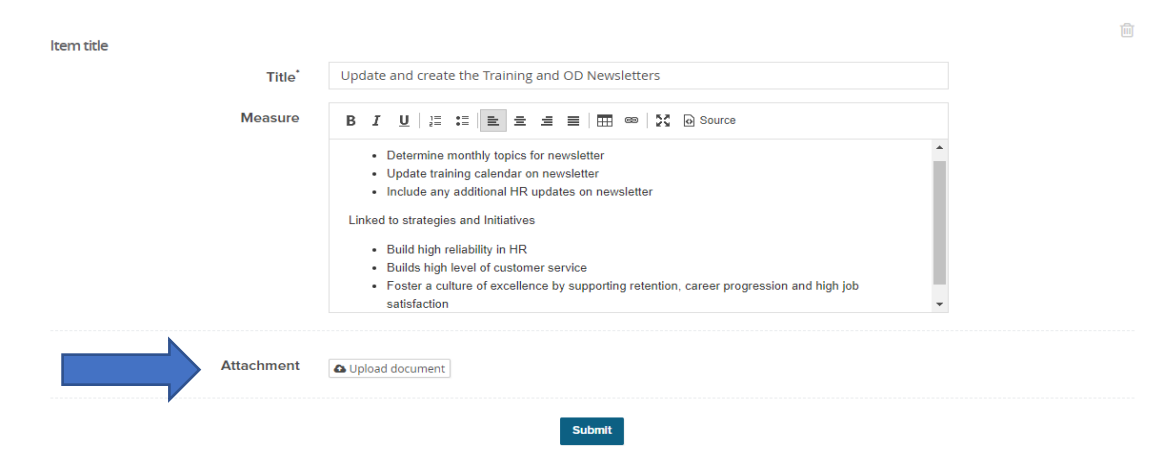

c. Choose your file from your computer/network. Accepted file types are listed. Click the **Select file button.** 

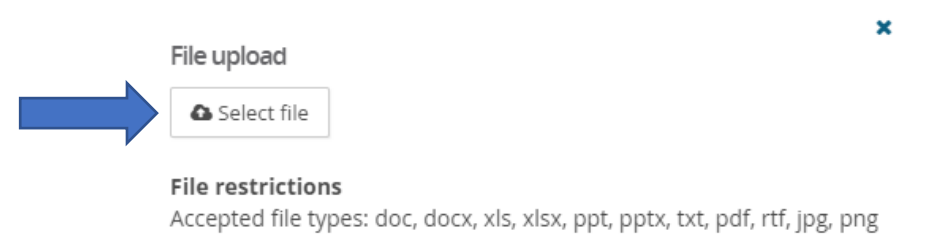

d. The link for the attachment will be below your Smart goal Title and Measure section. Click **Submit** button to **Add** the SMART goal to review or if you need to **Delete** the SMART goal click on the Trashcan icon.

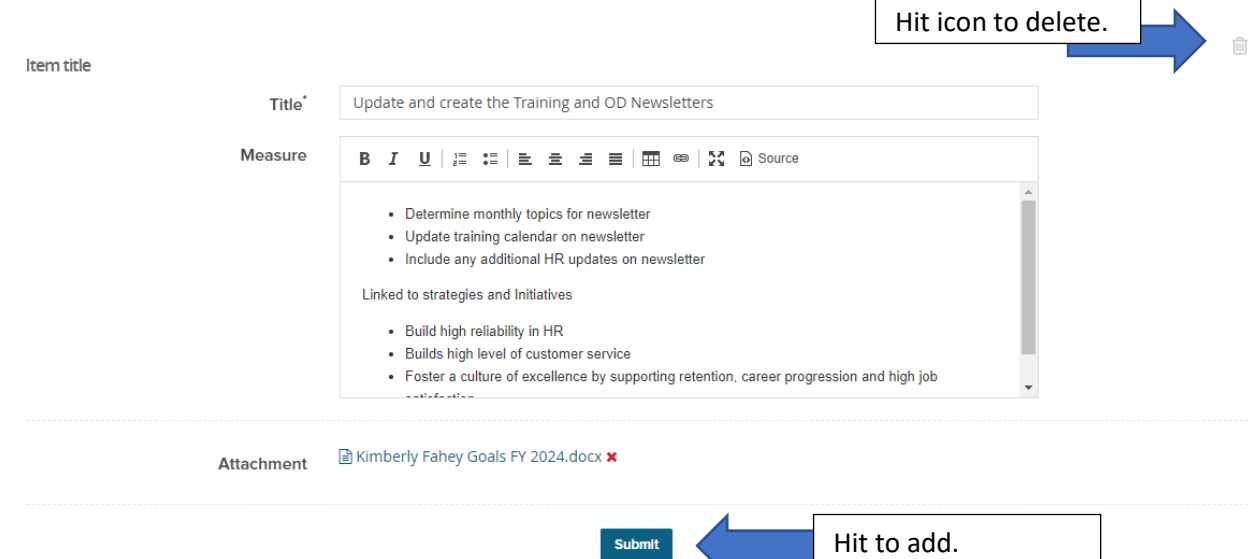

2. To provide comments to the SMART goal, select the blue **"Add Comment"** button, type your response.

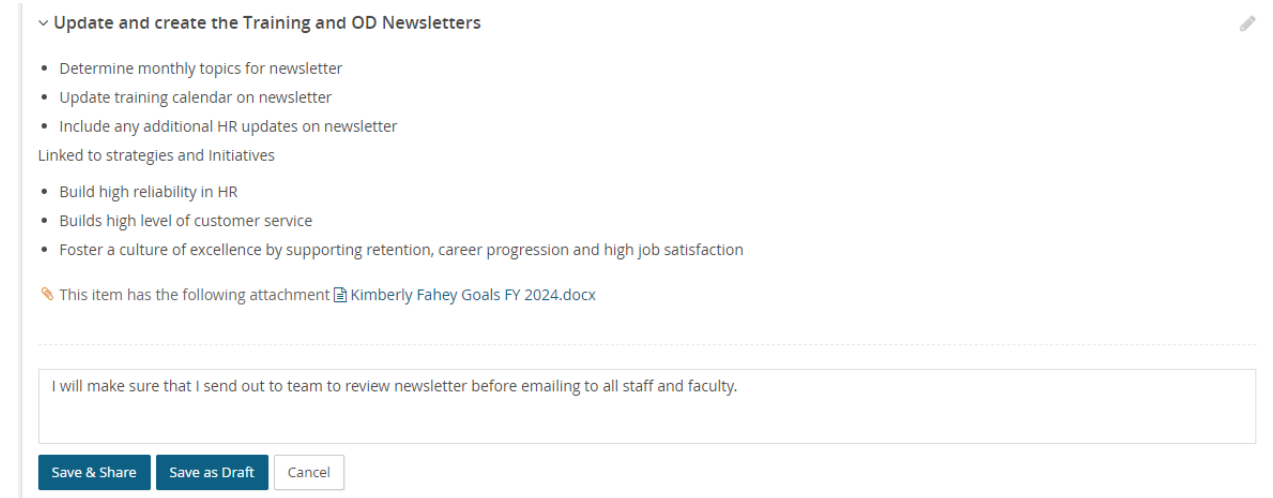

a. There are two ways to save your comments:

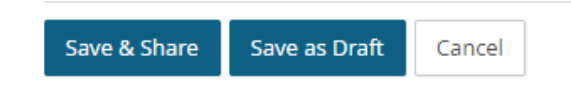

- b. **Save and Share.** This button ensures that any comment made will be saved and viewable upon the final report. Any comments shared will move forward when the review moves to the Manager Evaluation and Performance Discussion step. Comments won't be shared until that date.
- c. You may also use **Save as Draft** if you wish to return to the comment at a later time. **Note:** Your comments will not be viewable by the supervisor unless the comment is published. You will see the following message:
	- $\circlearrowright$  Draft comment visible only to me
- 3. You may also **Upload a File** to supplement your comment.
	- a. Click on the arrow next to Add comment to access the drop-down menu and click **Upload file.**

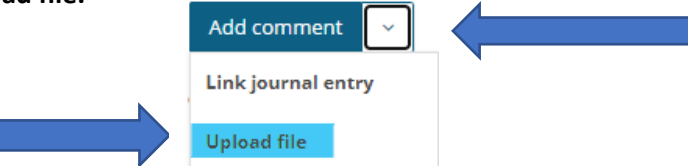

b. **Choose file** from your computer/network. Accepted file types are listed. Click the **Upload file** button.

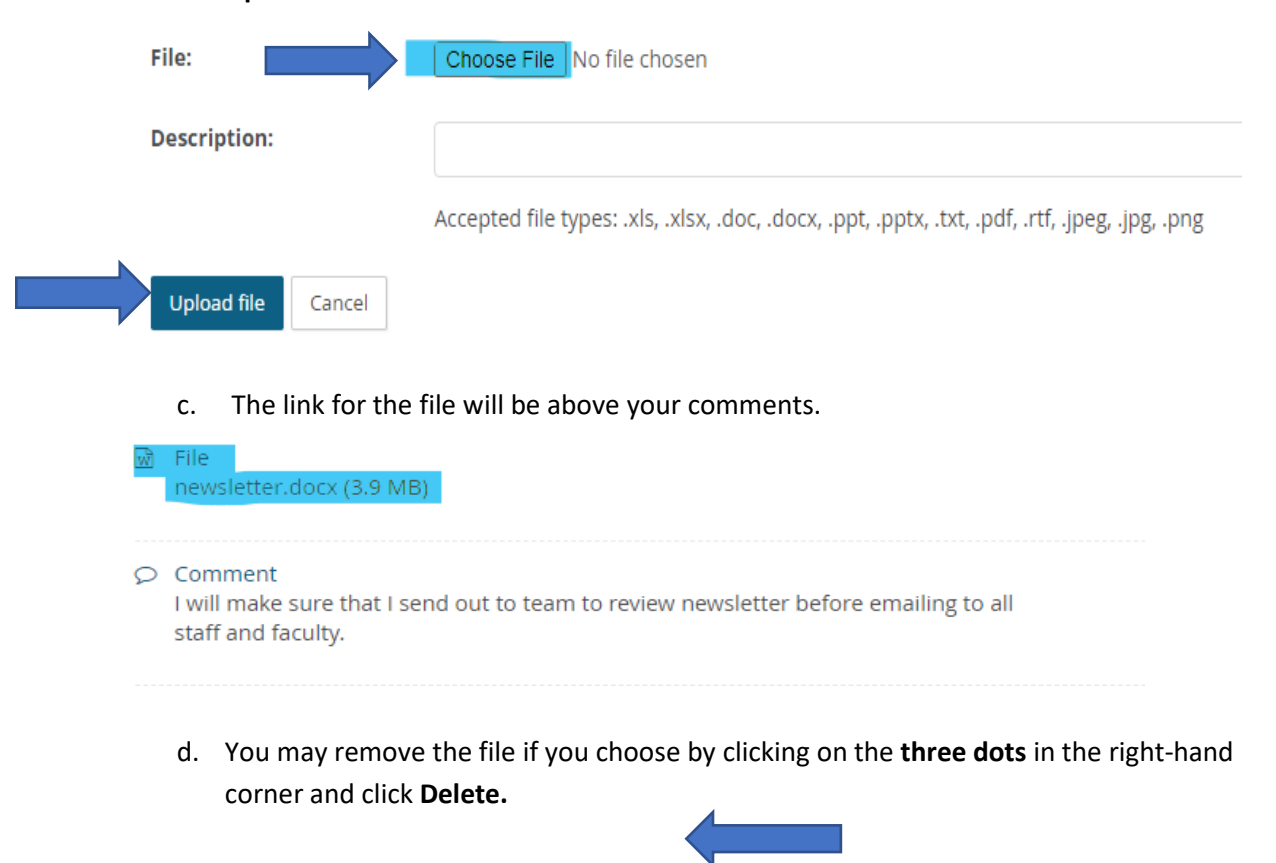

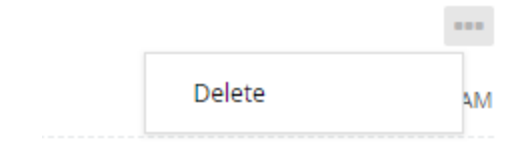

4. After completing the **Goals and Objectives**, select the Next Steps button in the header. If you select the **Next** button, you will move to the "Overall Comments" section where you will be notified to stop as you have entered a Manager specific section.

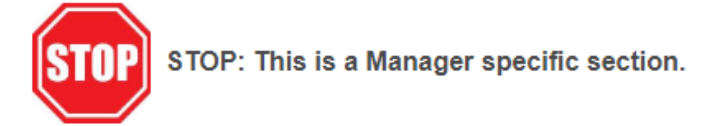

#### <span id="page-18-0"></span>FINALIZE YOUR EMPLOYEE SELF-EVALUATION

1. To send the completed Self Evaluation please select "Next Steps" tab at the top of the page to finalize your Employee Self-Evaluation.

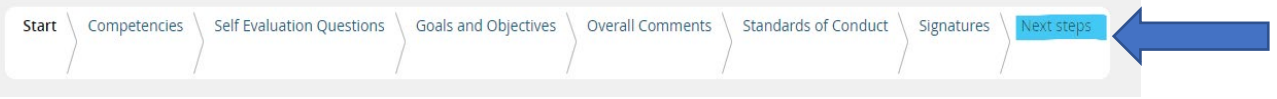

2. Please select "**Go to next steps**" button to move this review to the next step (Manager review) and you will be unable to return to this step (Employee Self-Evaluation).

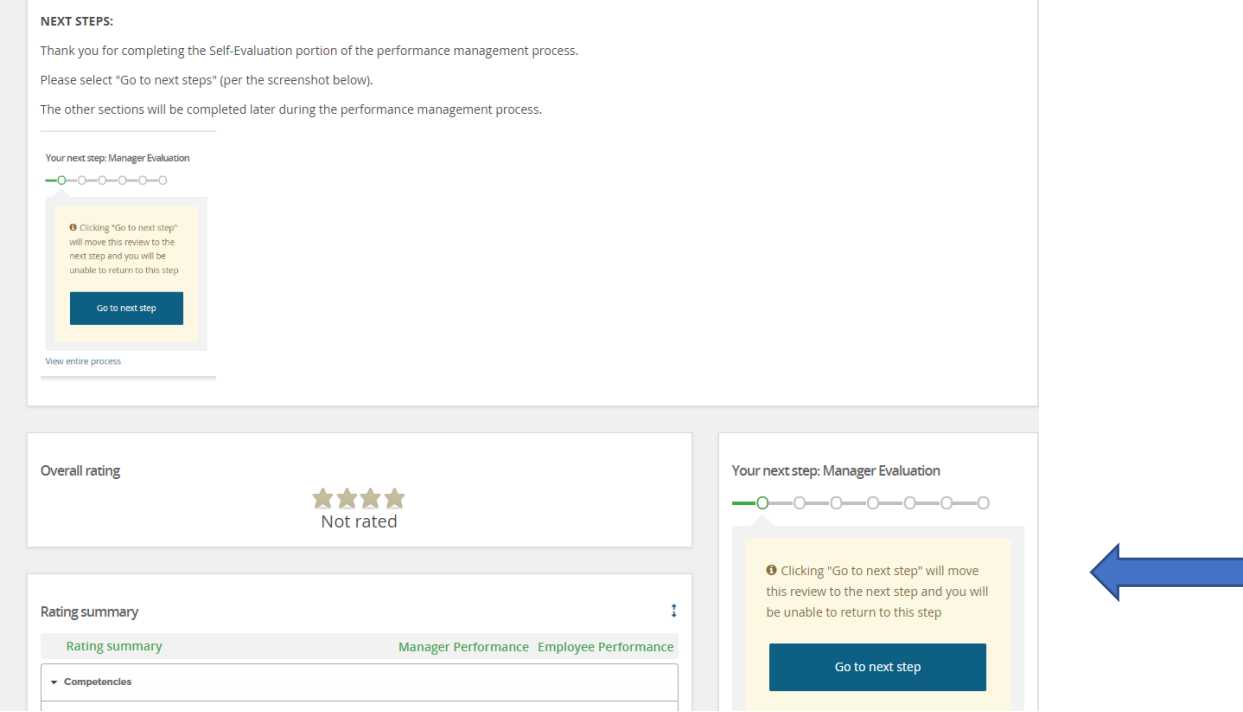

## <span id="page-19-0"></span>MANAGER EVALUATION

Completing a performance review is an important opportunity to evaluate your employees' accomplishments) as well as their competencies The Manager Evaluation is the second step in the performance management process.

Feedback is a powerful development resource in the workplace. It helps your employees to understand their strengths, weaknesses and how others perceive them, so they can become the best version of themselves. During this step, the manager should:

- Reflect on the employees' accomplishments, contributions and identifies area for development.
- Review the employee self-evaluation to help you gauge how much you and the employee are on the "same page."
- Assign performance rating for competencies during the time period and provide comments to support rating given.
- Set SMART goals and expectations for the coming year.

Please complete the Competencies, review Employee's Self-Evaluation Questions, Goals & Objectives, and Overall Comments section. Then select the **Next Steps** button; this will send the performance review back to the employee to review before the performance review meeting.

#### <span id="page-19-1"></span>ACCESSING YOUR TEAM'S EVALUATIONS

The annual performance review launched through the employee self-evaluation was the first step in the performance management process. Your employee has completed their self-evaluation and the process has moved to the next step, Manager Evaluation.

Steps below provide guidance to complete the online Manager Evaluation.

- 1. There are two ways to open your team's performance reviews; one option is under **Home** button, the second option is through the **My team** drop-down menu. You will be able to access your team's performance reviews that are at Manager Evaluation status. Note: you will also be able to see the progress of the performance review for each employee and see what step of the evaluation they are on.
	- a. Assess from **Home** button.

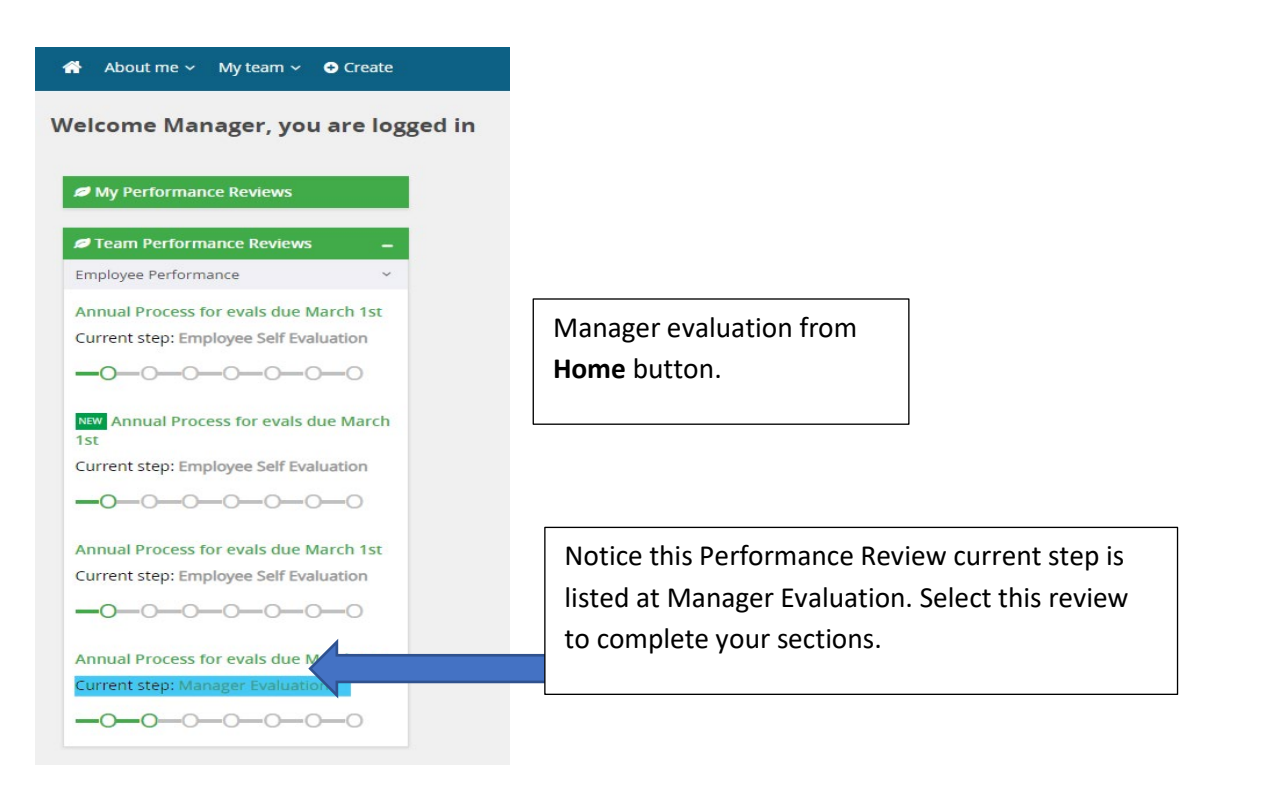

#### b. Assess from **My team** drop-down.

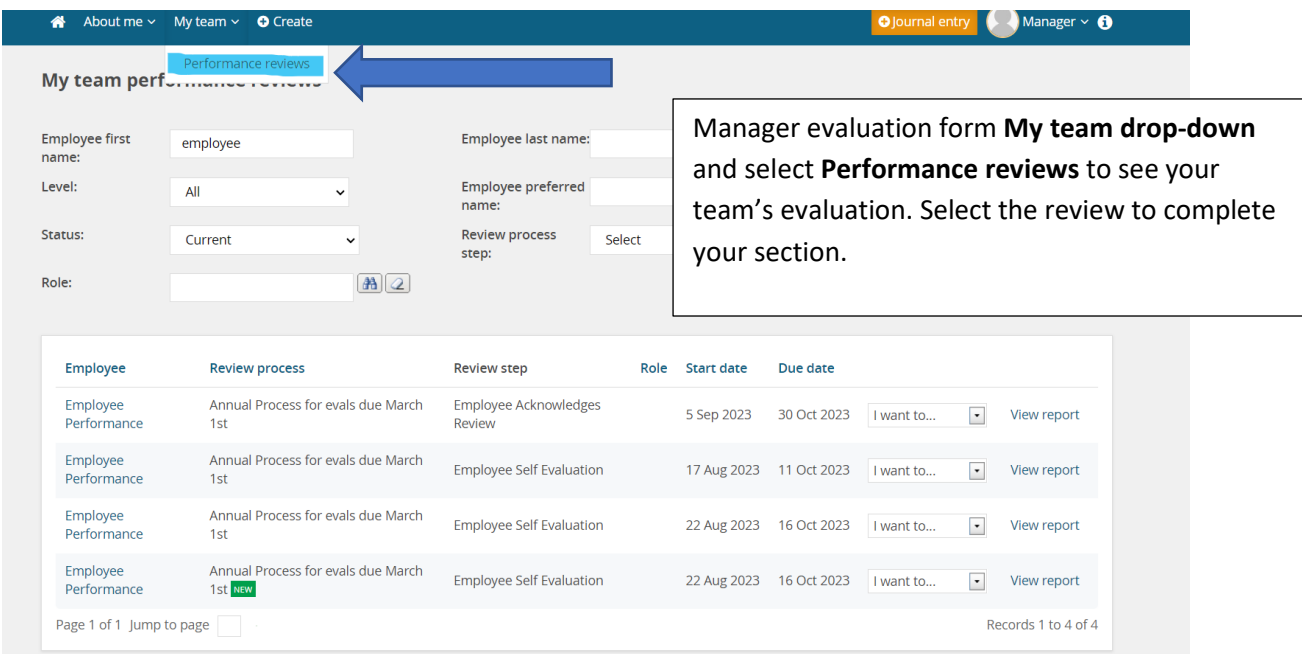

2. Upon entering the Performance Review, you will see all the sections that make up the form.

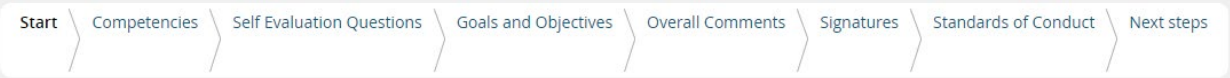

3. During the Manager Evaluation the manager will complete the **Competencies section,** review and make comments on the **Employee Self-Evaluation Questions, the Goals & Objectives section and finally the Overall Comments section.** Then STOP, the Manager Evaluation step of the performance management process is complete. The last step is to select the **Next Steps** button; and send the performance review back to the employee for review.

#### <span id="page-21-0"></span>**COMPETENCIES**

Competencies are observable and measurable skills and behaviors that contribute to workplace effectiveness and career success. In this section you will rate the employee in each competency utilizing the star system and include specific comments. There are nine competencies in this section.

- Technical Knowledge and Skills
- Integrity and Accountability
- Teamwork and Relationship Building
- Problem Solving and Innovations
- Continuous Learning and Development
- Diversity, Equity, and Inclusion
- Adaptable to Change
- Customer Service
- Commitment to UToledo

#### <span id="page-21-1"></span>RATING SCALE:

**Does Not Meet (1 Star):** May have met some performance objectives, but overall fails to meet performance and behavioral expectations. Immediate action is required to improve performance and/or behavior.

**Needs Growth (2 Stars):** May have met some performance objectives but has not yet met all performance objectives and behavioral expectations. Immediate improvement is needed due to inconsistent performance and/or behavior.

**Meets Expectations (3 Stars):** Performance meets most or all objectives and expectations. Produces expected results that meet the needs and expectations of the role and for the team. Models' behaviors within the competency expectations.

**Exceeds Expectations (4 Stars):** Performance consistently meets and often exceeds all objectives and expectations. Produces or exceeds expected results while demonstrating behaviors within and often beyond the competency expectations. Notable and excellent contributions are widely recognized in the organization.

- 1. For each competency, review the competency definition and **select the rating** that best describes the employee's performance. You will be able to view the employee's self-evaluation rating for each competency, as well as any supporting documents the employee uploaded and employee comments.
	- a. In the comment section, provide specific examples of how the employee demonstrated this competency. To provide comments, select the **Add Comment** button.

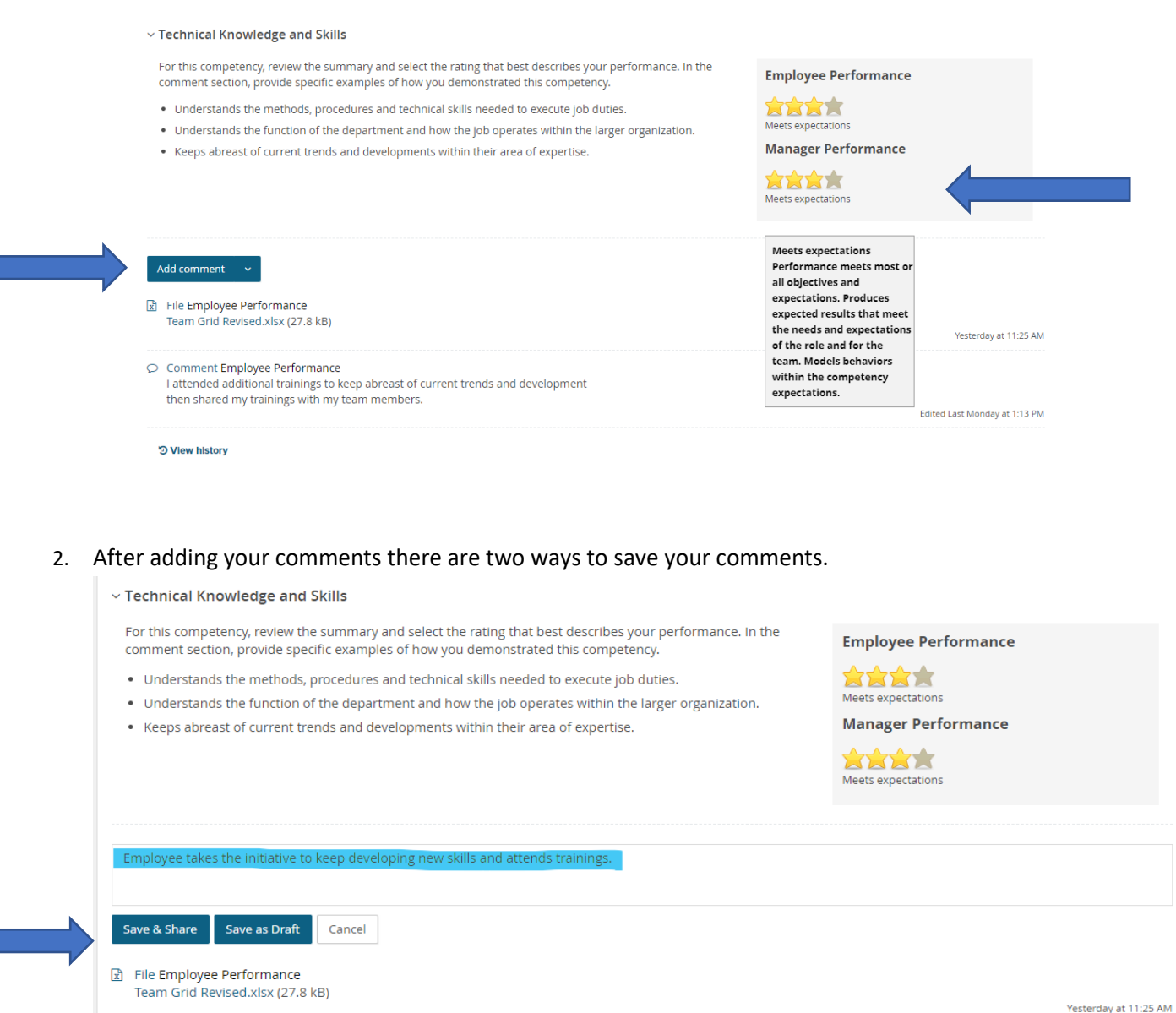

Comment Employee Performance

I attended additional trainings to keep abreast of current trends and development then shared my trainings with my team members.

Edited Last Monday at 1:13 PM

**D** View history

- a. **Save and Share.** This button ensures that any comment made will be saved and viewable upon the final report. Any comments shared will move forward when the review moves to the Employee Review and Performance Discussion step. Comments won't be shared until that date.
- b. You may also use **Save as Draft** if you wish to return to the comment at a later time. **Note:** Your comments will not be viewable by the employee unless the comment is published. You will see the following message:

#### $\circlearrowright$  Draft comment visible only to me

3. To **Edit** or **Delete** comments, select the **three dots** on the top right-corner. You will be able to then choose from the drop down.

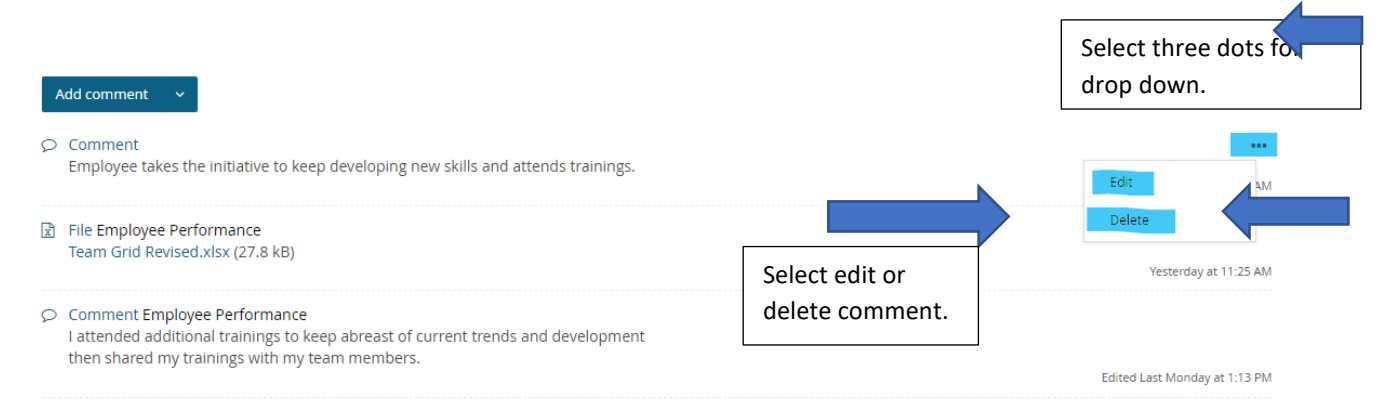

- 4. You may also **Upload a File** to supplement your comment.
	- a. Click on the arrow next to Add comment to access the drop-down menu and click **Upload file.**

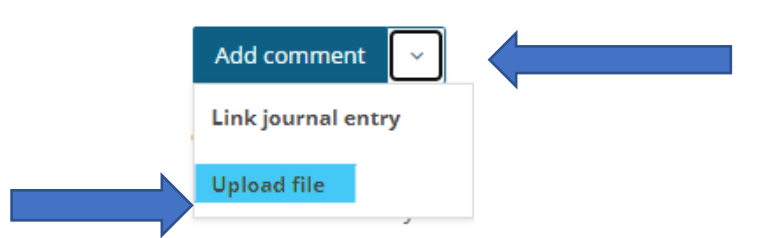

b. Choose your file from your computer/network. Accepted file types are listed below. Click the Upload file button.

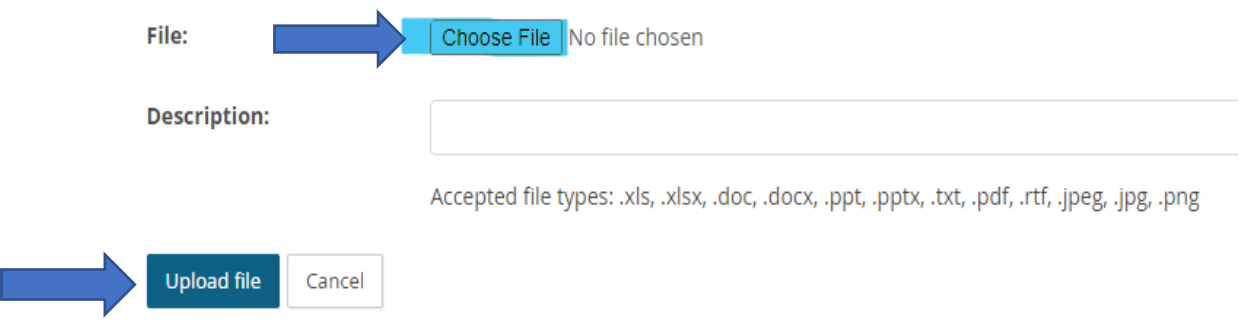

c. The link for the file will be above completed comments.

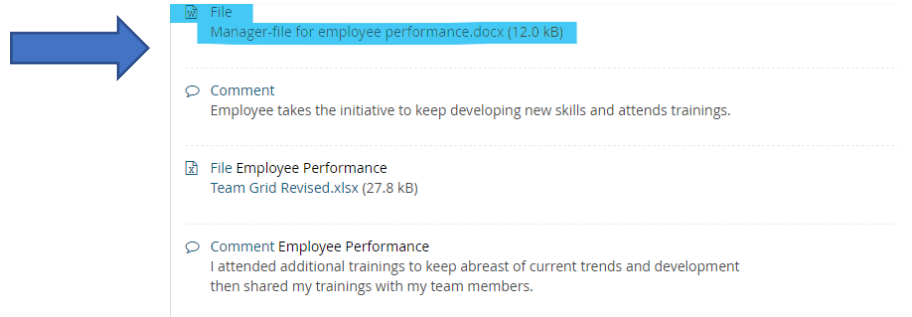

d. You may remove the file if you choose by clicking on the **three dots** in the right-hand corner and click **Delete.**

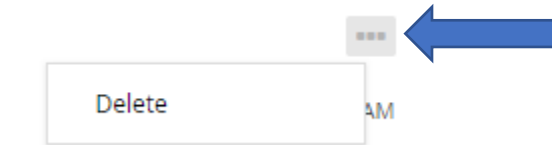

5. After completing all competencies, the manager's average of all ratings of the employee will show at the bottom of the page in the **Summary: Competencies** 

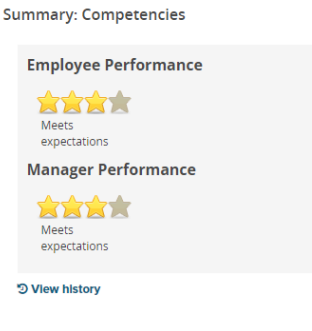

6. Click the **Next** button to move through the review form, to Self-Evaluation Questions.

#### <span id="page-24-0"></span>EMPLOYEE'S SELF-EVALUATION QUESTION

The employee completed the self-evaluation questions to reflect on their strengths and weaknesses and create goals that will fuel personal and professional growth. Below are the questions that employees have the option to answer:

- Were there any goals that you would have liked to have completed during the past appraisal period but were unable to? If so, why?
- Give examples of any collaborative efforts that you were involved in this year. What contributions did you make to the team?
- What kind of support and/or guidance did you received from your supervisor during this appraisal period?
- List any development activities that you participated in during this appraisal period.
- What kind of support and/or guidance would you like to see from your supervisor in the next year?
- How can the University support your efforts to create work-life harmony?

 $\vee$  What goals did you set last year that you accomplished?

• List any development activities that would interest you during the next appraisal period.

Review each of the questions and the employee's response. They should have provided specific examples that best describes their performance in the comment section and had the option to upload supporting files.

1. To provide comments to the Employee's Self-Evaluation questions, select the blue **Add Comment** button, type your response.

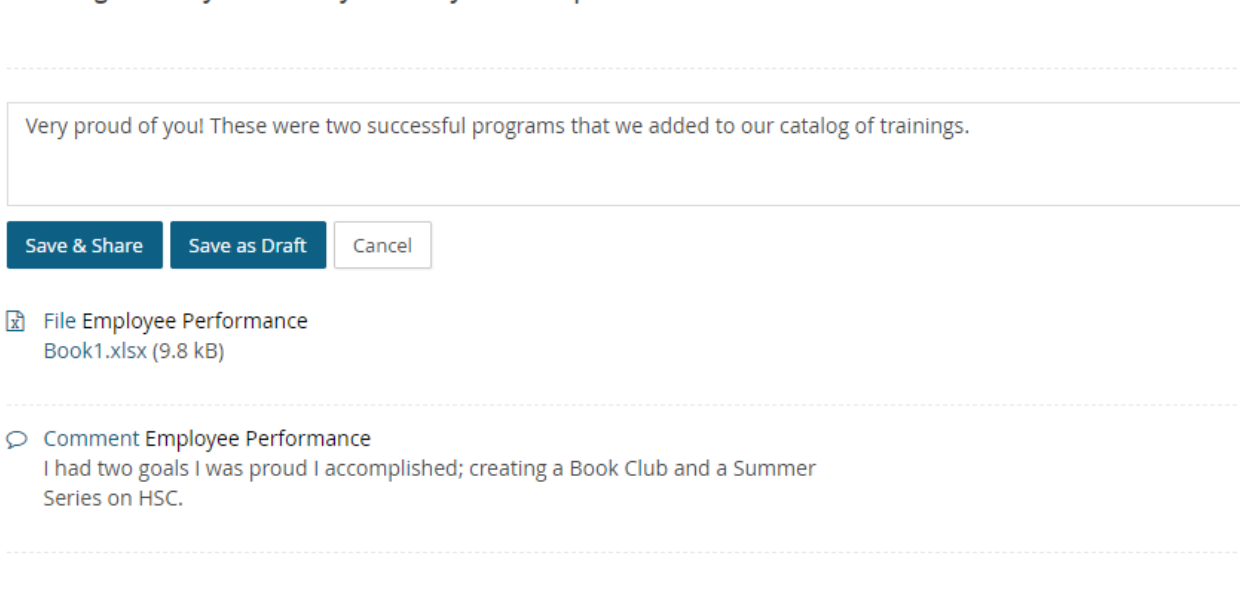

a. There are two ways to save your comments:

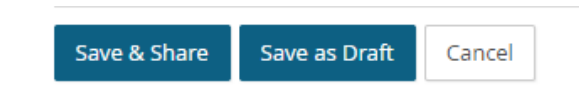

- b. **Save and Share.** This button ensures that any comment made will be saved and viewable upon the final report. Any comments shared will move forward when the review moves to the Employee Review and Performance Discussion step. Comments will not be shared until that date.
- c. You may also use **Save as Draft** if you wish to return to the comment at a later time. **Note:** Your comments will not be viewable by the supervisor unless the comment is

published. You will see the following message:

 $\circlearrowright$  Draft comment visible only to me

- 2. You may also **Upload a File** to supplement your comment.
	- a. Click on the arrow next to Add comment to access the drop-down menu and click **Upload file.**

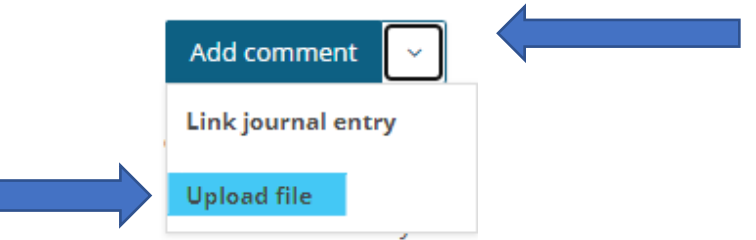

b. Choose your file from your computer/network. Accepted file types are listed. Click the Upload file button.

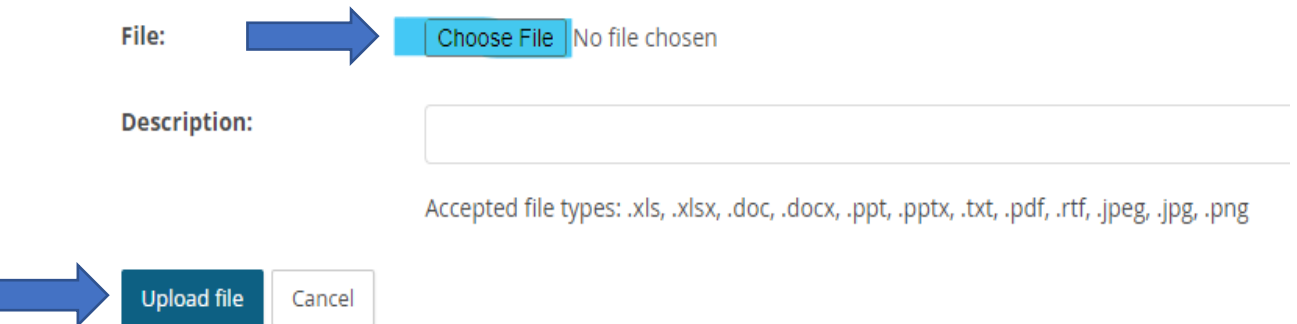

c. The file will be linked above completed comments.

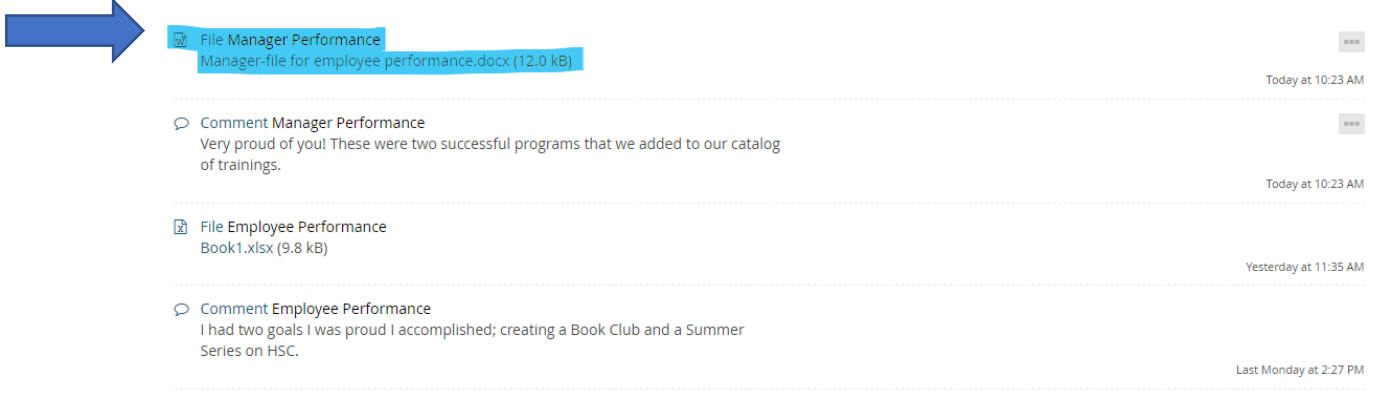

d. You may remove the file if you choose by clicking on the **three dots** in the right-hand corner and click **Delete.**

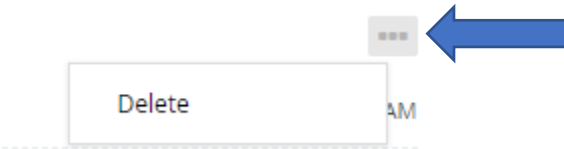

3. After reviewing and adding any comments or files to the Employee's Self-Evaluation Questions, click the **Next** button to move through the review form, to Goals and Objectives.

#### <span id="page-27-0"></span>GOALS AND OBJECTION

Review the employee's SMART goals. If the employee has not created SMART goals, draft 3-4 goals to review with the employee. This is a shared step where both the employee and manager can enter and edit goals. Any changes made to the goals entered the system should be discussed in the performance review meeting. When setting your SMART goals please consider the following:

Goals are intended to focus attention and resources on what is most important so you that you can be successful in achieving your priorities.

Common types of goals are to:

- 1. Increase something.
- 2. Make something.
- 3. Improve something.
- 4. Reduce something.
- 5. Develop someone (yourself!)

Create 3-4 SMART goals for the year aligning with the University Strategic plan, department and/or position objectives, and self-development.

For each SMART goal follow the criteria and answer the questions that will help create a roadmap for scoping the work and drafting a plan of action.

- 6. **Specific** What is the goal? What do I want to accomplish with this goal?
- 7. **Measurable** How will I measure my progress? How will I know I have accomplished the goal(s)?
- 8. **Achievable** Do I have the skills and the resources for it? Is achieving this goal realistic with effort and commitment?
- 9. **Relevant** Why is this goal important to my development?
- 10. **Timely**  What is my deadline to accomplish the goal?
- 1. To create a new goal, click on the pencil icon (in the upper right-hand corner of each box), you can then entitle your goal and include smart goal details.

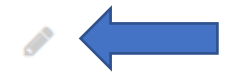

a. Create a title for the goal followed by details involving the SMART goal.

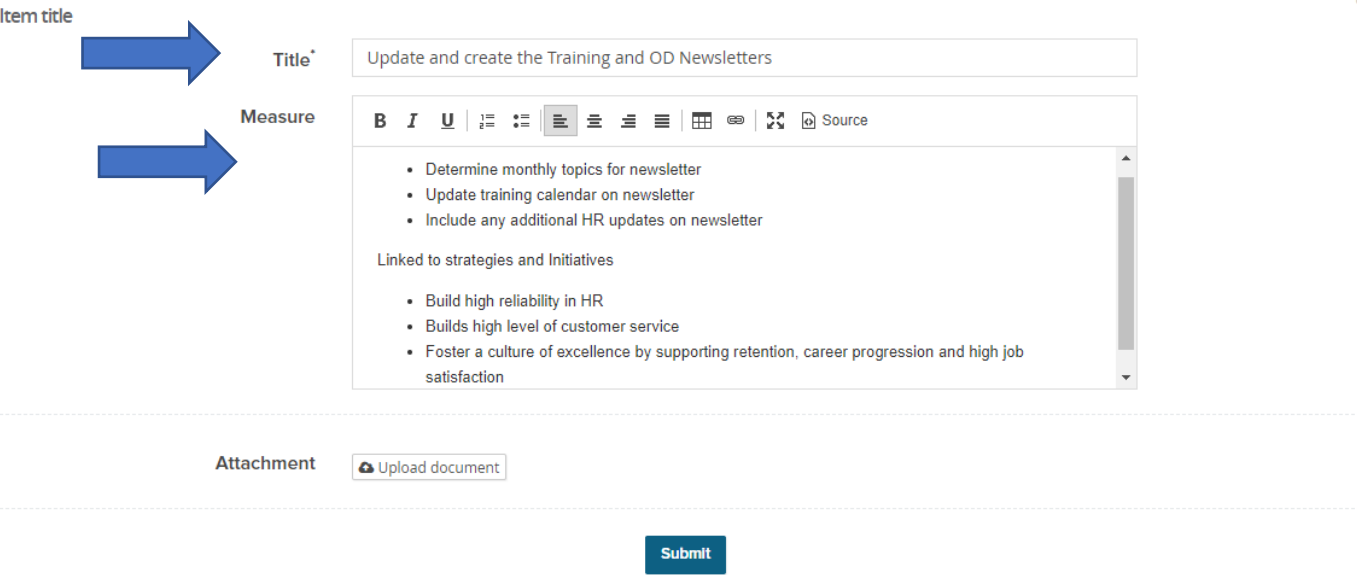

b. You have the option to add an **Attachment** to the SMART goal by clicking the **Upload document** button.

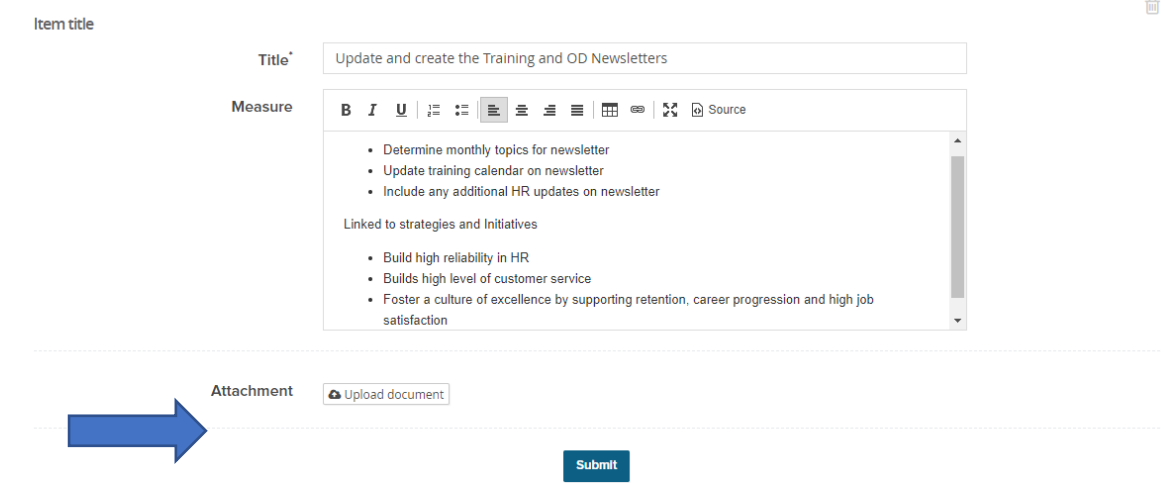

c. Choose your file from your computer/network. Accepted file types are listed. Click the **Select file button.** 

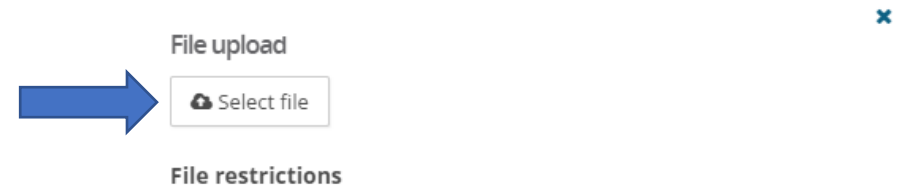

Accepted file types: doc, docx, xls, xlsx, ppt, pptx, txt, pdf, rtf, jpg, png

d. The link for the attachment will be below the Smart goal Title and Measure section. Click **Submit** button to **Add** the SMART goal to review or if you need to **Delete** the SMART goal click on the Trashcan icon.  $\Gamma$ 

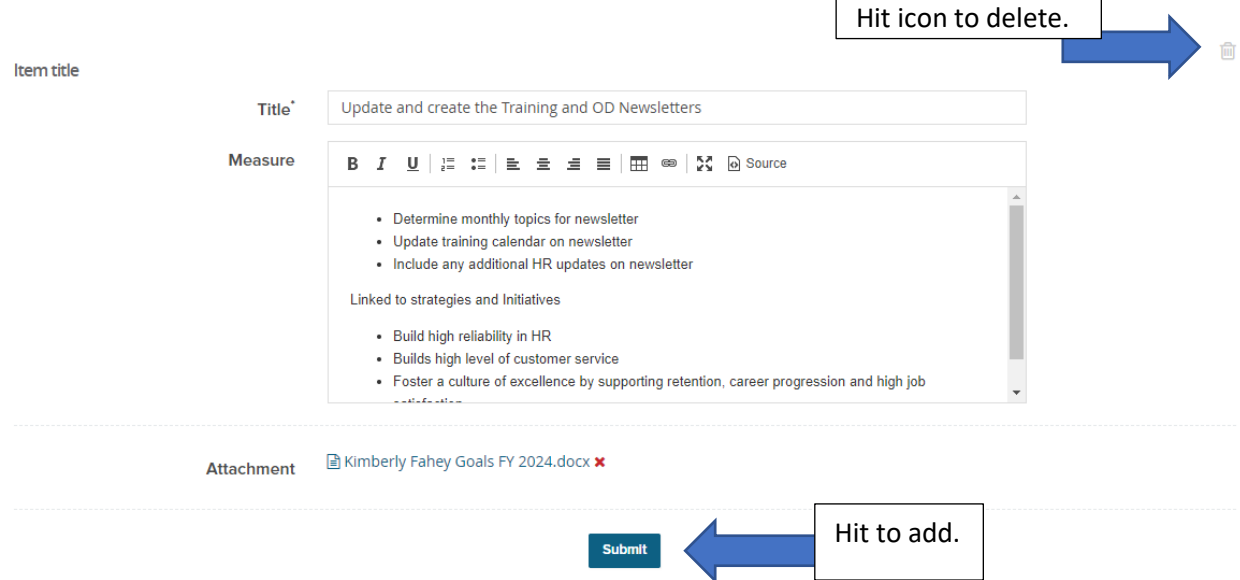

Í

2. To provide comments to the SMART goal, select the blue **"Add Comment"** button, type your response.

 $\vee$ Update and create the Training and OD Newsletters

- Determine monthly topics for newsletter
- . Update training calendar on newsletter
- . Include any additional HR updates on newsletter

Linked to strategies and Initiatives

- Build high reliability in HR
- . Builds high level of customer service
- Foster a culture of excellence by supporting retention, career progression and high job satisfaction

This item has the following attachment an Kimberly Fahey Goals FY 2024.docx

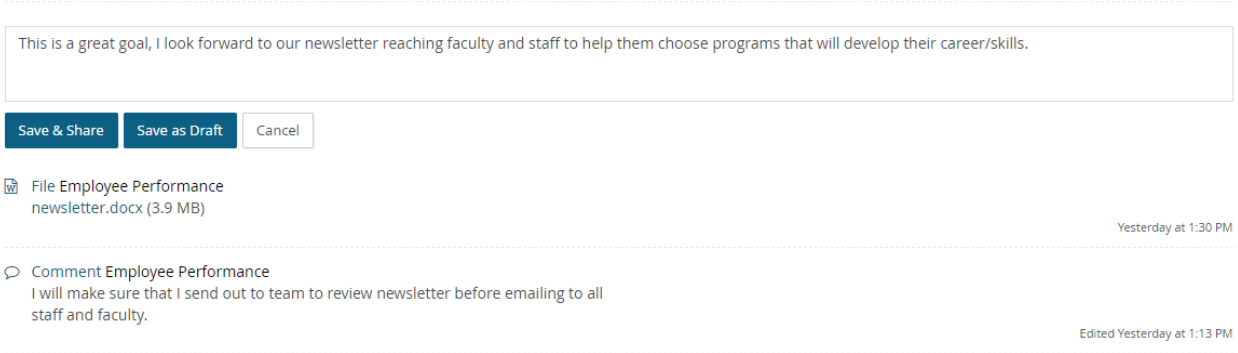

a. There are two ways to save your comments:

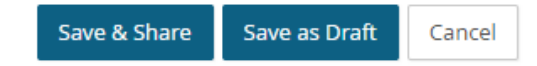

- b. **Save and Share.** This button ensures that any comment made will be saved and viewable upon the final report. Any comments shared will move forward when the review moves to the Employee Review and Performance Discussion step. Comments won't be shared until that date.
- c. You may also use **Save as Draft** if you wish to return to the comment at a later time. **Note:** Your comments will not be viewable unless the comment is published. You will see the following message:
- $\circlearrowright$  Draft comment visible only to me a.
- 3. You may also **Upload a File** to supplement your comment.
	- a. Click on the arrow next to Add comment to access the drop-down menu and click **Upload file.**

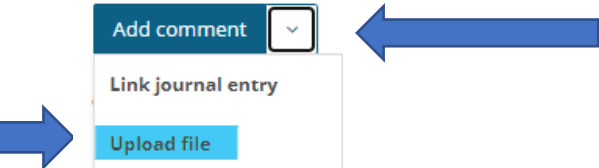

b. **Choose file** from your computer/network. Accepted file types are listed. Click the **Upload file** button.

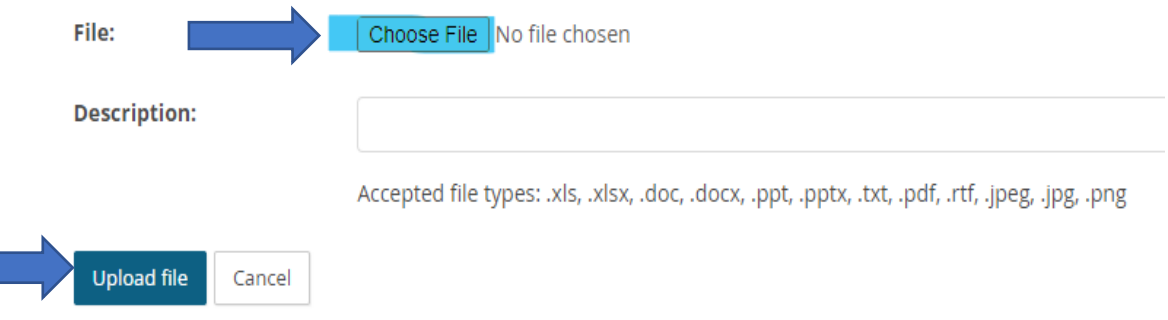

c. The link for the file will be above your comments.

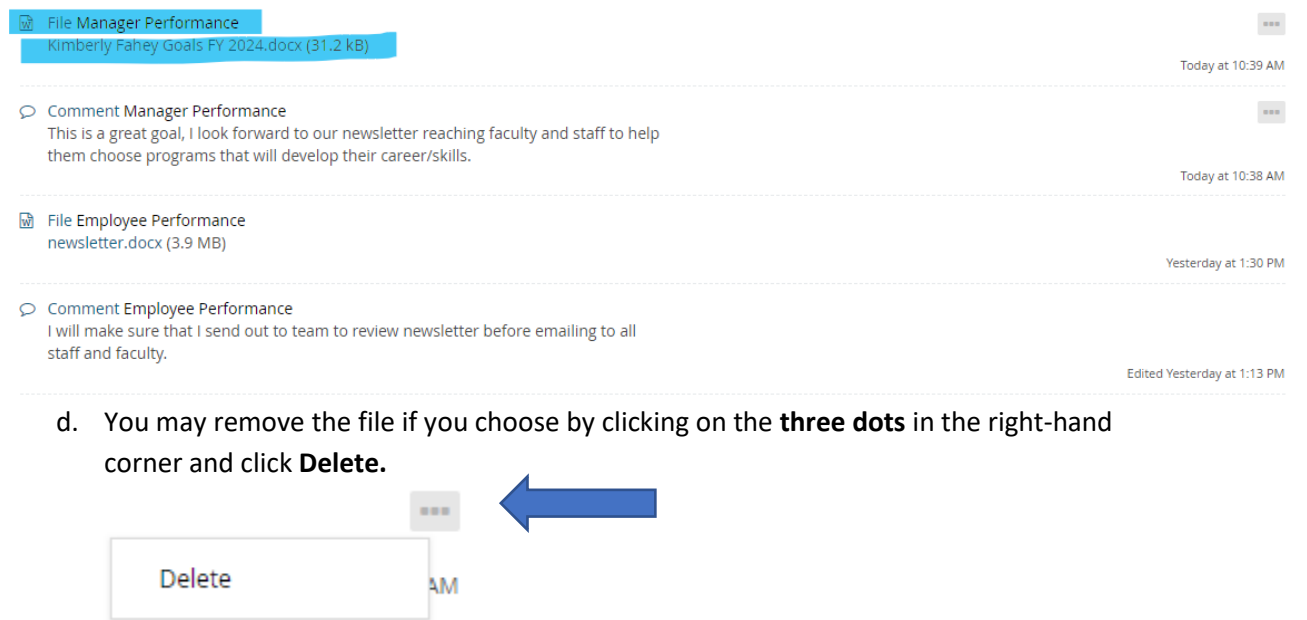

4. After completing the **Goals and Objectives**, click the **Next** button which will move you to the Overall Comment section.

#### <span id="page-31-0"></span>OVERALL COMMENTS

There are two objectives in the overall comment section; the first is to provide feedback on the leadership competency (if applicable), the second is to provide overall comments for the entire evaluation.

For the Leadership competency, you as the manager will only provide feedback to the employee on their **leadership competency** if they supervise employees. If they do not supervise employees; then do not comment on the leadership competency.

• Leadership competency: Utilizes appropriate interpersonal styles and methods to inspire and guide employees toward goal achievement; develops and cultivates a high performing team; recognizes staff contributions and effectively resolves conflict.

Include any **overall comments** regarding the employee's performance for the last appraisal period. Please include any specific examples of achievements/accomplishments, challenges, etc.

#### <span id="page-32-0"></span>LEADERSHIP COMPETENCY (FOR THOSE WHO SUPERVISE ONLY)

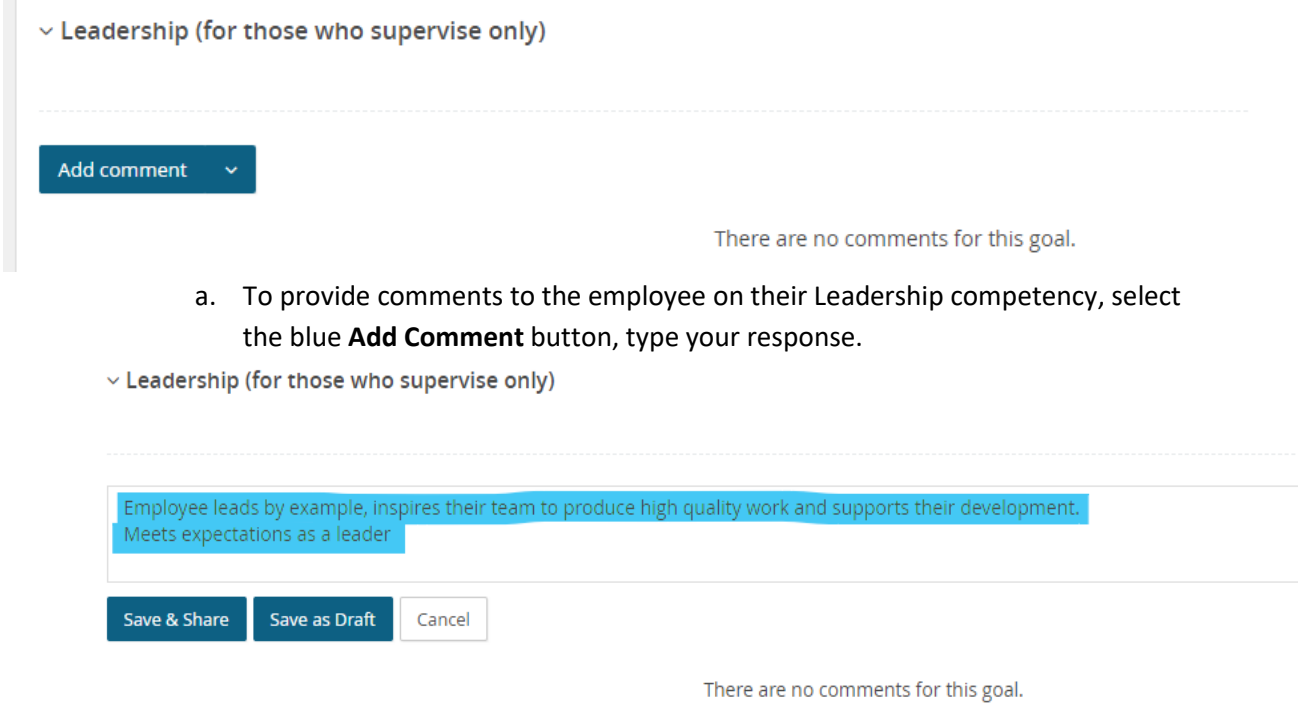

2. There are two ways to save your comments:

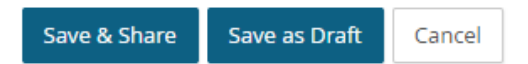

- a. **Save and Share.** This button ensures that any comment made will be saved and viewable upon the final report. Any comments shared will move forward when the review moves to the Manager Evaluation and Performance Discussion step. Comments will not be shared until that date.
	- b. You may also use **Save as Draft** if you wish to return to the comment at a later time. **Note:** Your comments will not be viewable by the supervisor unless the comment is published. You will see the following message:

 $\circlearrowright$  Draft comment visible only to me

- 3. You may also **Upload a File** to supplement your comment.
	- a. Click on the arrow next to Add comment to access the drop-down menu and click **Upload file.**

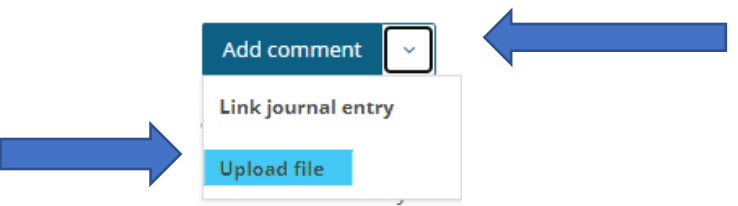

b. Choose your file from your computer/network. Accepted file types are listed. Click the Upload file button.

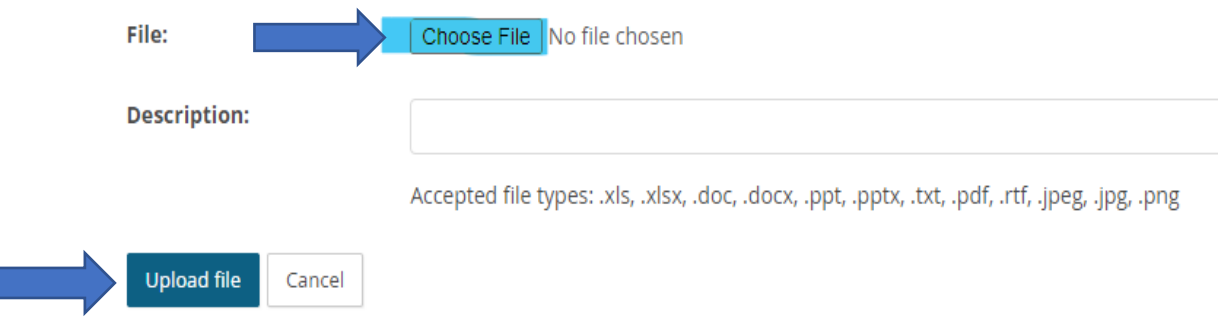

c. The file will be linked above completed comments.

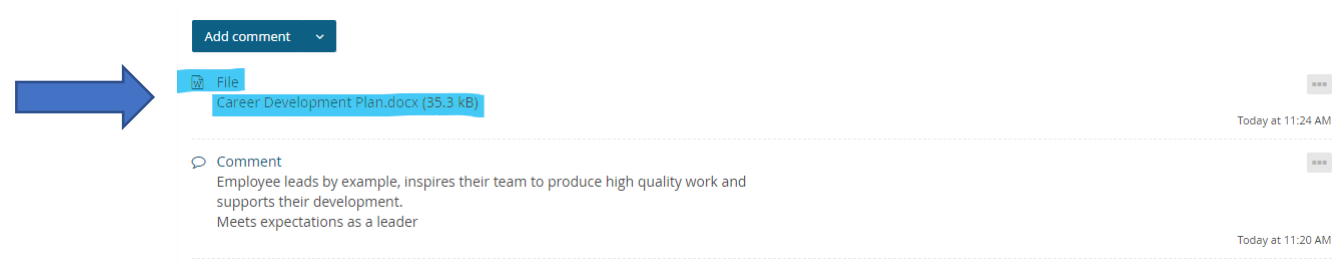

d. You may remove the file if you choose by clicking on the **three dots** in the right-hand corner and click **Delete.**

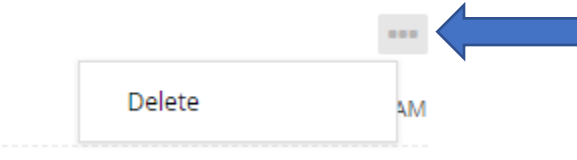

#### <span id="page-33-0"></span>SUMMARY: OVERALL COMMENTS

When writing overall performance review comments, you should highlight the accomplishments of the employee. While the review is supposed to be objective, you should also ensure that you validate the achievements of the employee by providing ample examples of how they have met some of their key performance measurables.

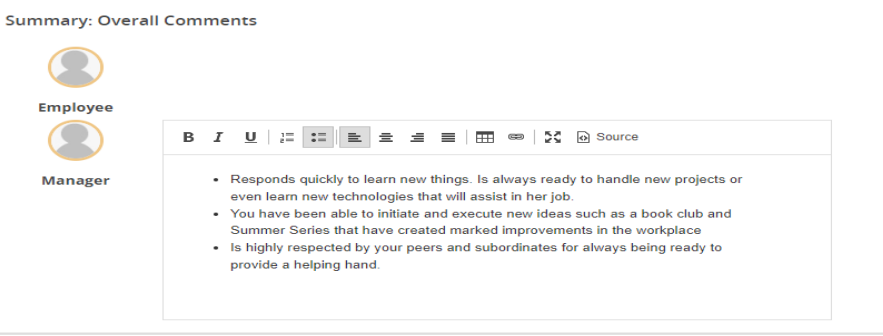

#### <span id="page-34-0"></span>FINALIZE YOUR MANAGER EVALUATION

1. Once you have completed the Overall Comments section, select "Next Steps" in the header to send the evaluation back to the employee for review.

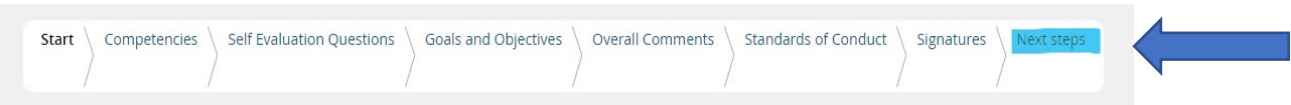

2. Please select "**Go to next steps**" button to move this review to the next step (Employee review) and you will be unable to return to this step (Manager Evaluation).

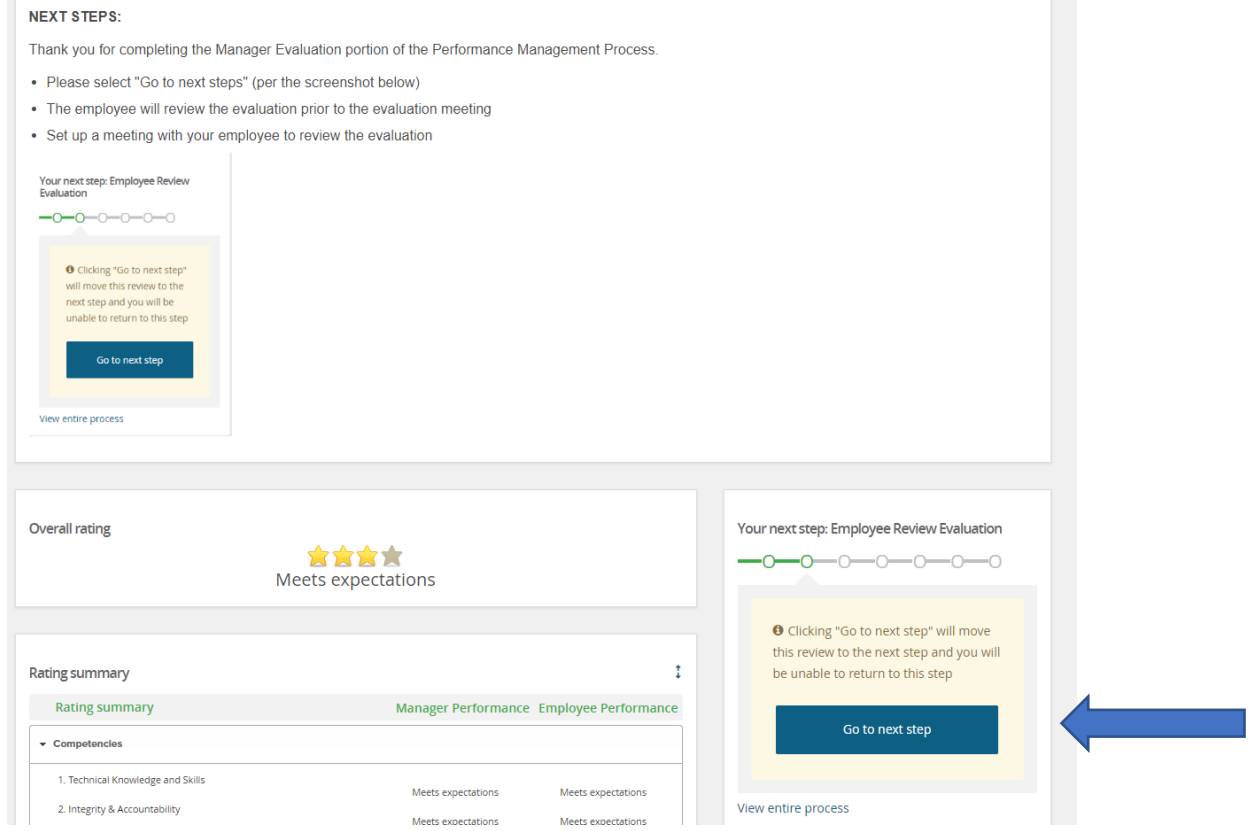

## <span id="page-35-0"></span>EMPLOYEE REVIEW EVALUATION

During this step in the performance management process, the employee reviews the evaluation in preparation for the performance evaluation meeting with the manager. The employee will read through the Competency ratings, Goals and Objectives and Overall Comments sections to review your manager's evaluation of your performance. Understand that the performance review meeting is a two-way conversation, so it is important to be prepared.

#### **Tips to prepare:**

- Be open to feedback and offer suggestions for how you can improve.
- Be specific about what you have contributed to your team and department.
- Be open to feedback and offer suggestions for how you can improve.
- Be specific about what you have contributed to your team and department.
- Use your goals or responsibilities as a guide to measure your performance.
- Highlight any training you have undertaken or new skills you have learned.
- Share how you managed to adjust to challenges.
- Work with your manager to set goals and objectives for the coming year.
- 1. Open the self-evaluation on the **Home** button or select Performance reviews under the **About me** drop-down menu.
- 2. Current performance evaluation will be listed on this page.
	- a. Click on **Open Review** to open the evaluation. Or open the **I want to**…drop down menu and select **Open review.**
	- b. From the I want to…drop down menu, you will also be able to look at the review process step descriptions.

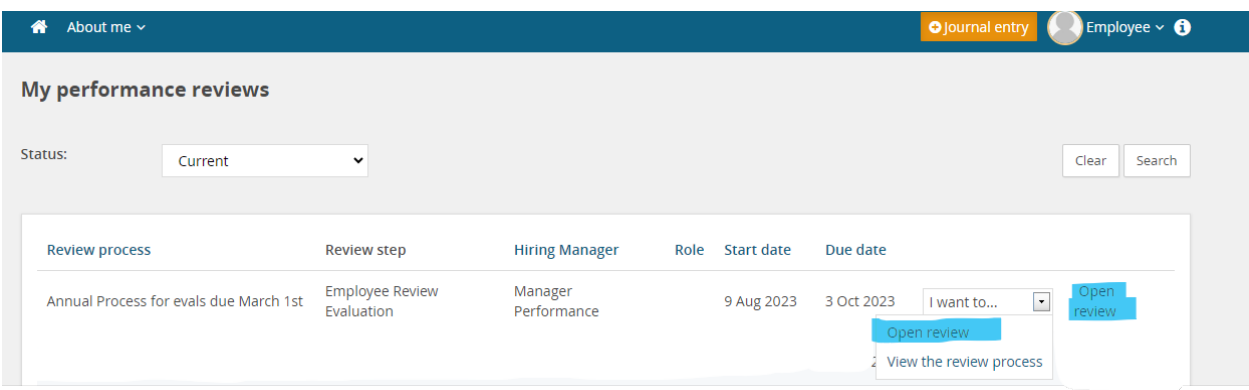

4. Read through the Competency ratings, Self-Evaluation Questions, Goals & Objectives, and Overall Comments sections to review your manager's evaluation. Then select Next Steps tab at top of page.

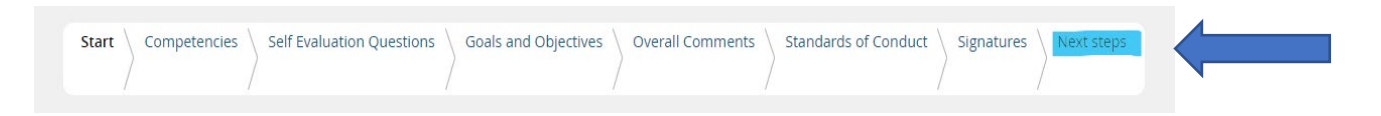

5. Please select "**Go to next steps**" button to move this review to the next step (Manager Review Discussion) and you will be unable to return to this step (Employee review).

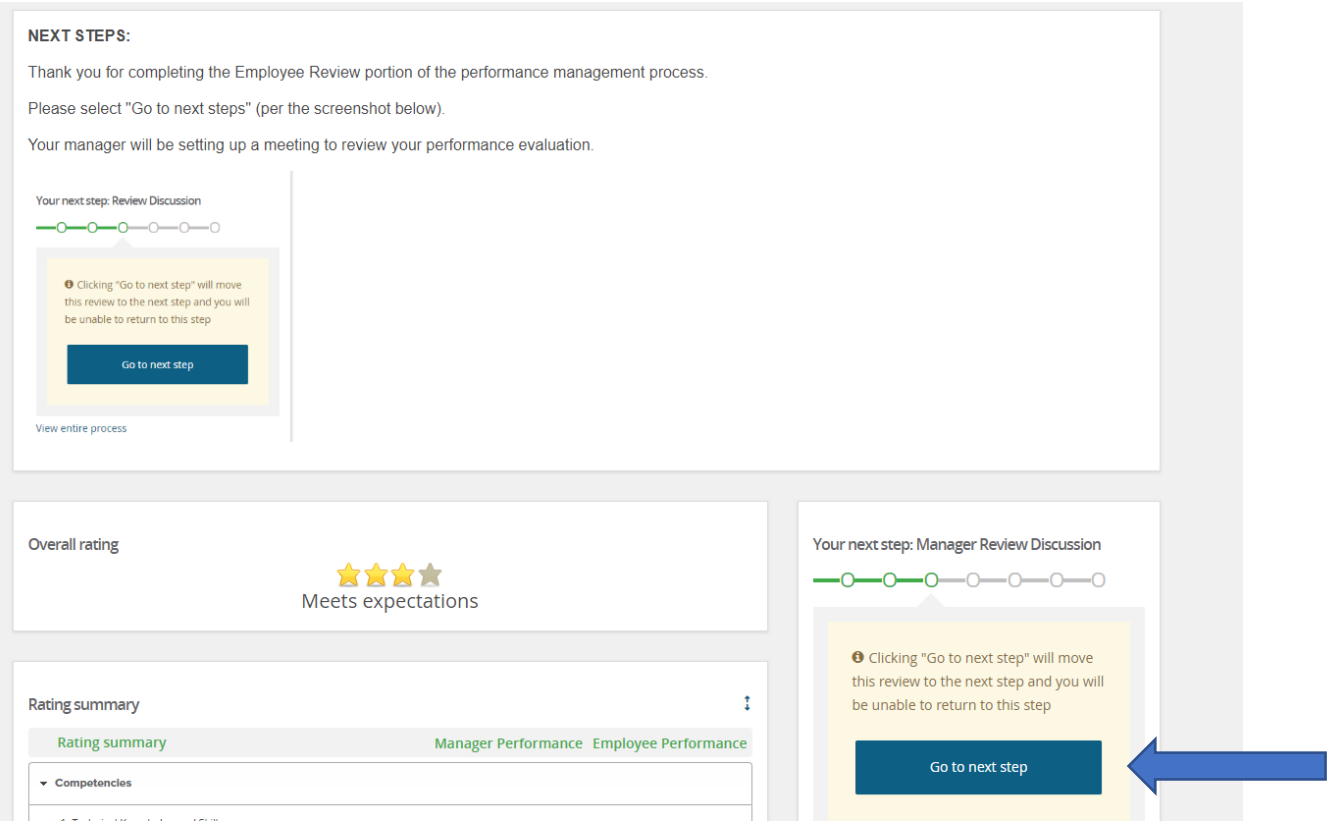

## <span id="page-37-0"></span>PERFORMANCE REVIEW MEETING

The performance review meeting aims to create a space for sharing feedback on an employee's annual performance. It is also an opportunity for both the employee and manager to discuss the employee's accomplishments, challenges, development, and goals. It is important that the manager and employee discuss the combined comments, competencies ratings and set SMART goals together.

#### **Before the meeting:**

- Schedule the meeting in a private setting with ample time, so you don't rush the conversation.
- Prepare for the meeting by having a narrative to refer to when making your points.
- Set 1-2 achievable goals for employee and ask the employee to be ready to discuss additional goals together.

#### **Agenda for the meeting:**

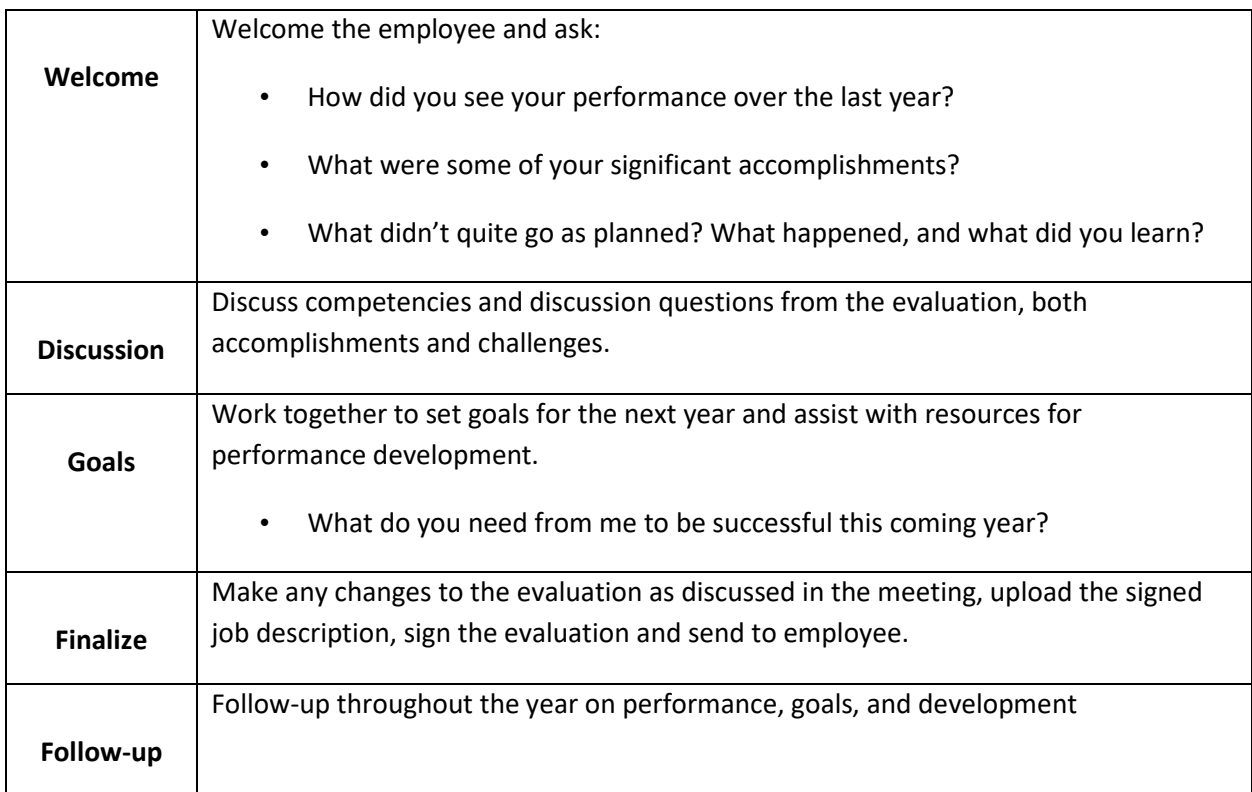

#### **During the meeting:**

- 1. Have a welcoming and positive approach when talking with employee(s), remember your intentions.
- 2. Be an Active Listener
	- Listen to hear the employee and pay attention to non-verbal cues.
	- Ask open-ended questions to understand.
- Allow the employee to make a case, and if they have ample evidence, consider adjusting the review.
- 3. Delivering a Difficult Message
	- Stick to the facts, explain why this concerns you, and ask open-ended questions to listen to understand.
	- Follow the order of the evaluation document.
	- Don't get emotional.
	- If employee becomes angry or upset, stop the meeting, and resume the next day if you cannot refocus the individual.
- 1. Open your team's performance reviews under **Home** button or the **My team** drop-down menu. Access the evaluation for the meeting and walk through each section with the employee and make edits when needed.

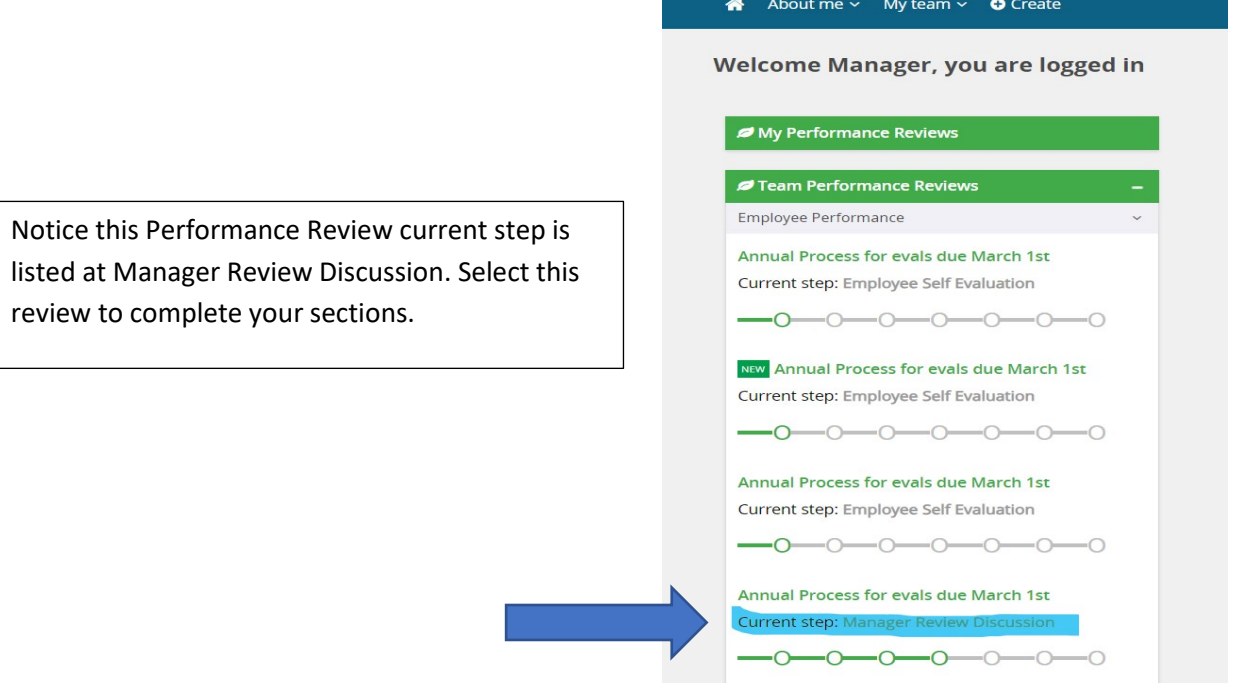

#### <span id="page-38-0"></span>EMPLOYEE JOB DESCRIPTION

- 1. Review the employee's job description and ensure it is accurate and up to date; then both parties will sign the job description and the manager will scan the job description to their OneDrive.
- 2. Upload the current job description in the **Overall Comments** tab.

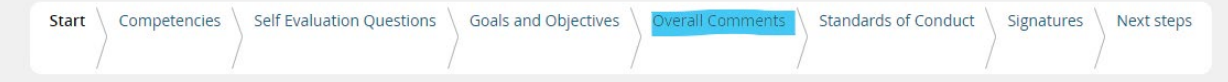

3. In the **Job Description Upload** section, click on the arrow next to the Add comment to access the drop-down menu and click **Upload file**.

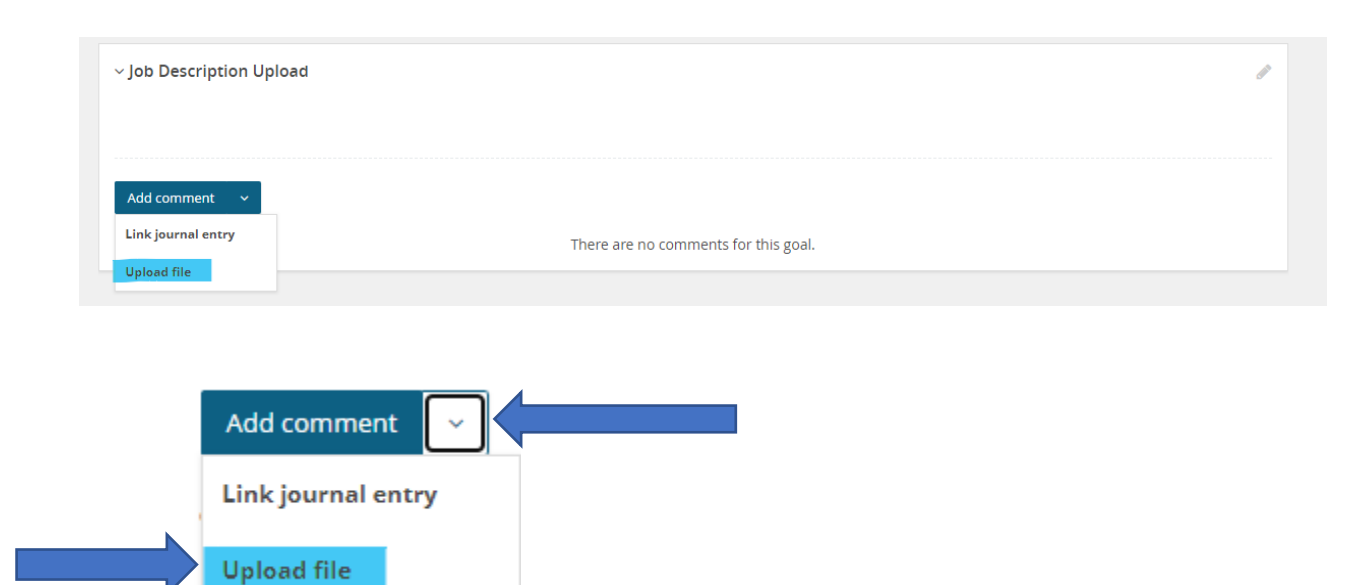

a. Choose the employee's job description file from your computer/network. Accepted file types are

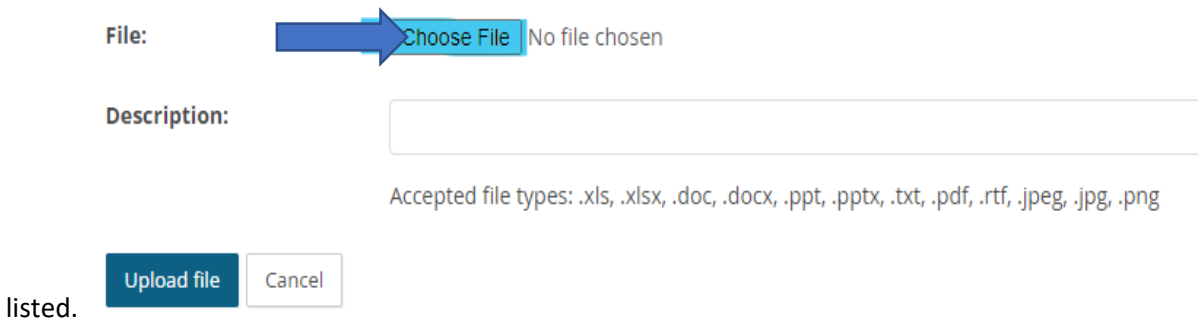

b. The chosen file will show then click the **Upload file** button to attach job description.

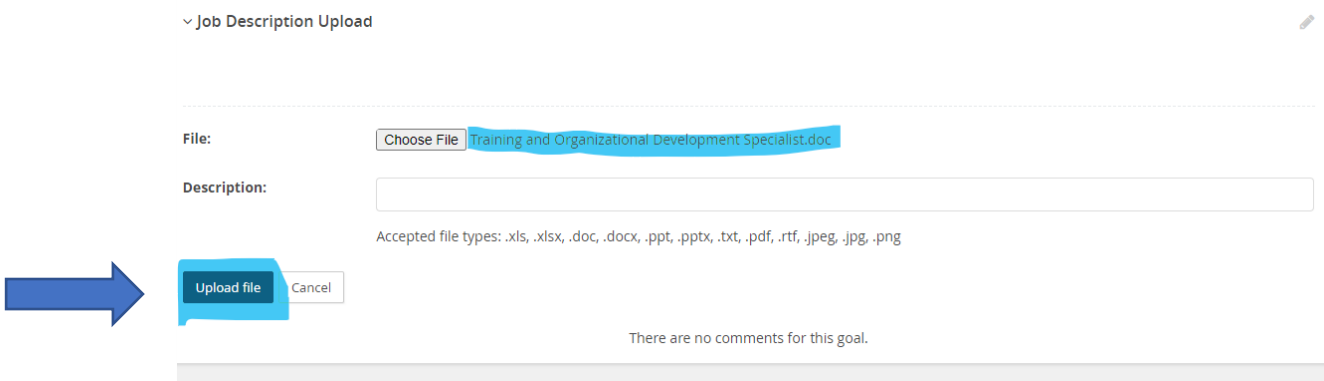

c. The Job description successfully uploaded in the **Job Description Upload** section.

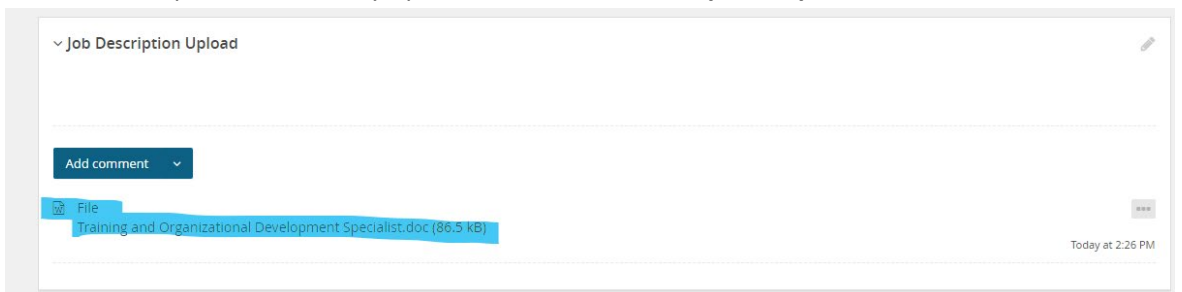

d. You may remove the file if you choose by clicking on the **three dots** in the right-hand corner and click **Delete.**

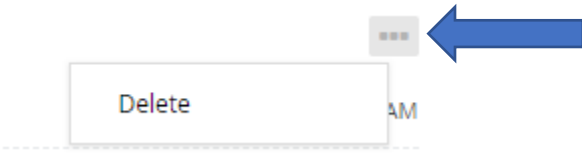

#### <span id="page-40-0"></span>MANAGER SIGNATURE

- 1. At the conclusion of the discussion select the Signatures section.
	- a. Enter your name, title, credentials (ex: RN, MD, Ph.D., etc.) and date.

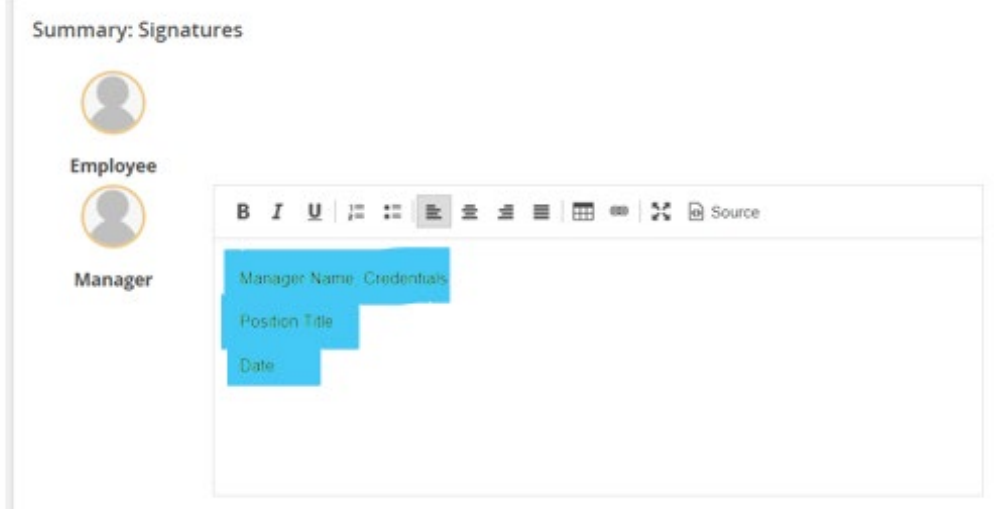

Hospital Only: For Joint Commission purposes, if you do not have the same licensure as your evaluated employee, please have a designated person (with the same licensure) also type their name, credentials, title and date below the manager's name.

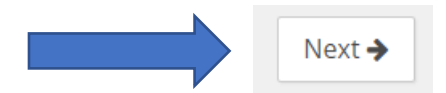

2. Once you have completed the Manager Signature section, select "Next Steps" in the header to send the evaluation forward to the employee for their final comments, acknowledgement of standards of conduct and signature.

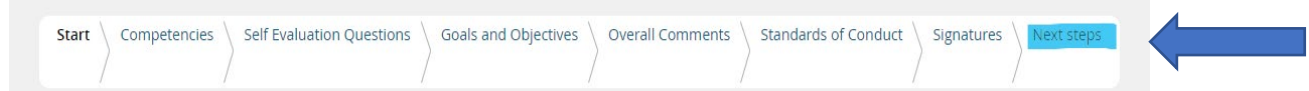

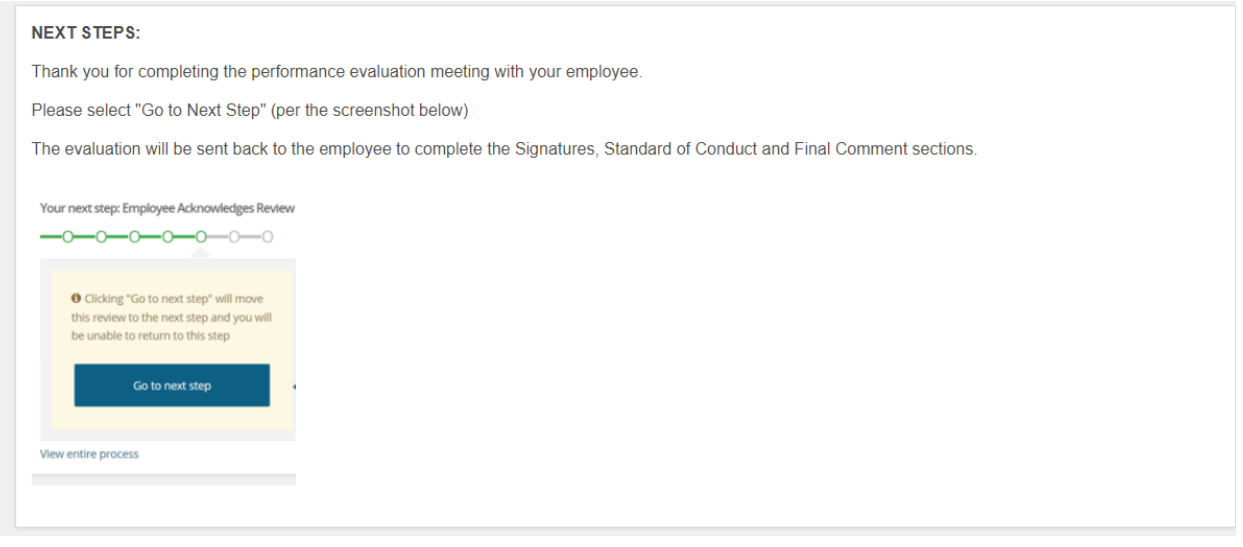

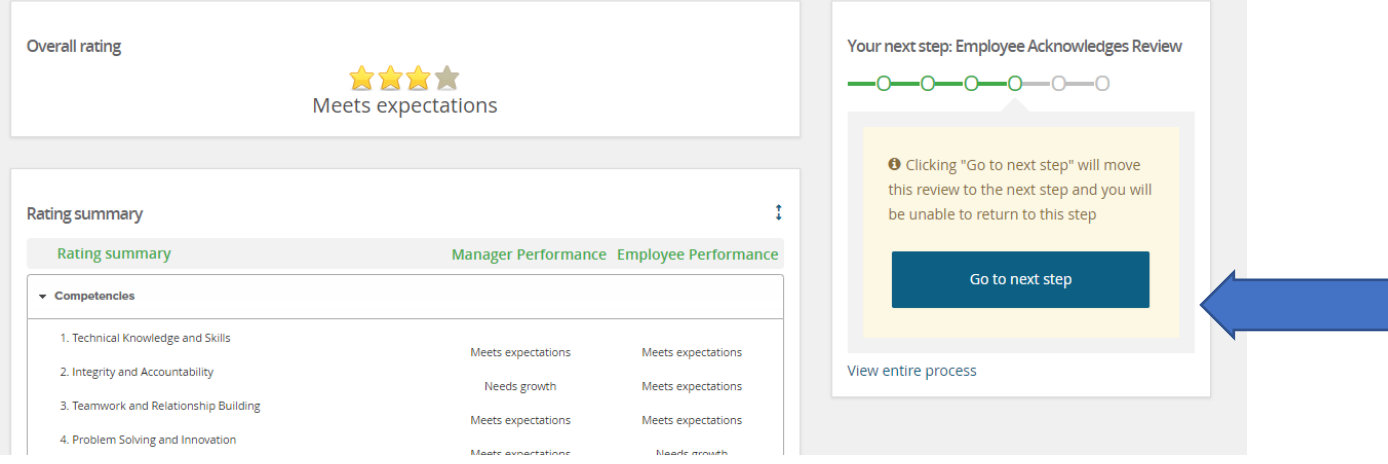

## <span id="page-42-0"></span>EMPLOYEE ACKNOWLEDGES REVIEW

Your evaluation is in the final stage of the performance management process; the evaluation is now ready for your acknowledgment. In this step you will complete the Standards of Conduct, Signatures and add Final Comments.

- 1. Open the evaluation on the **Home** button or select Performance reviews under the **About me** drop-down menu.
	- a. Click on **Open Review** to open the evaluation. Or open the **I want to**…drop down menu and select **Open review.**
	- b. From the I want to…drop down menu, you will also be able to look at the review process step descriptions.

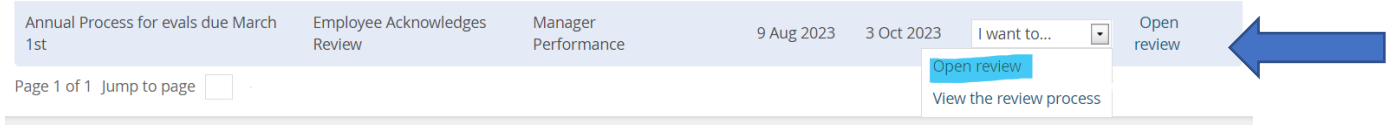

#### <span id="page-42-1"></span>STANDARD OF CONDUCT

1. Scroll down to the Standards of Conduct Acknowledgement Form link. Select the link and the Standards of Conduct form will open in a new browser window.

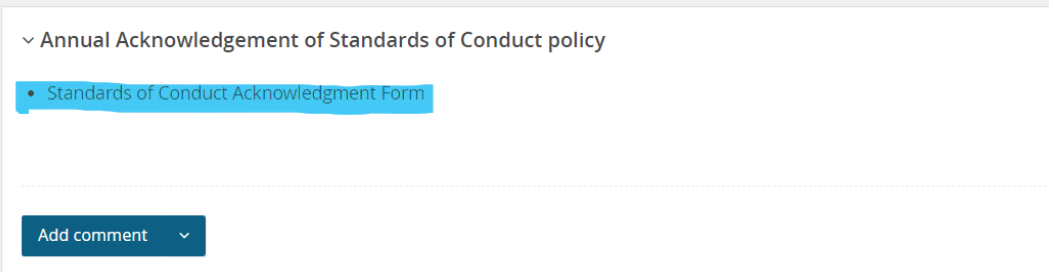

- 2. Enter your utad username and password into the single sign-on page.
- 3. Review the outlined policy then click Next to take move to electronically signing the Standards of Conduct form.

#### Name of Policy: Standards of conduct

#### **Policy Number: 3364-25-01**

- A. Policy statement The University of Toledo's goals of excellence are supported by a set of standards of conduct. The University seeks to encourage a safe and pleasant work atmosphere which occurs when everyone cooperates and commits to appropriate standards of conduct.
- B. Purpose of policy In compliance with the provisions of section 3345.21 of the Ohio Revised Code, the board of trustees of the University has adopted standards of conduct and makes them applicable to all persons. These rules are not intended to restrict the rights of employees, but rather to advise employees of prohibited conduct and allow the department and ultimately the University to attain its objectives in an orderly manner. Other rules are provided by statute, by Administrative Code, and by administrative procedures established by management.
- C. Scope The policy applies to all employees except to the extent the activity or conduct is specifically governed by a separate agreement or University policy.
- D. Procedure
	- 1. All vice presidents, deans, and other supervisors are responsible for the appropriate and consistent application of this policy. All vice presidents, deans, and other supervisors are also responsible for initiating the request for disciplinary action as soon as they are aware of a potential situation. 3364-25-01 Standards of conduct
	- 2. Employees are expected to become familiar with the established rules of the University and the departments in which they work. Employees are responsible for complying with and adhering to all performance expectations, policies and procedures. Employees are expected to conduct themselves in a manner both on and off duty that does not adversely affect the ability of the employee to perform the duties of their position. https://www.utoledo.edu/offices/internalaudit/pdfs/StandardsofEthicalConductDraft.pdf
	- 3. General rules of conduct and policies have been established to help achieve the objectives of this policy. The expectation is that all employees are held to the highest standards of conduct in all areas related to their employment. Inappropriate conduct of any kind, including but not limited to, disruptive, discourteous, disrespectful, abusive behavior, substandard quality of work, theft, falsifying records, failure to properly record time worked or any other behavior deemed inappropriate will be subject to disciplinary action based on the circumstances of the situation
	- 4. Employees should recognize that "failure of good behavior" may be grounds for disciplinary action. Failure of good behavior includes but is not limited to discourtesy to the public, absenteeism, tardiness, insubordination, inappropriate attire, and dishonesty.
	- 5. In the event any University of Toledo employee is convicted of any felony, the employee shall within ten (10) days notify Human Resources. Failure to notify Human Resources may subject the employee to discipline up to and including termination.
- E. Consequences if employees violate university policies (1) Disciplinary actions may impact transfers and promotions as well as other situations in which performance is a determining factor.
- F. Rights and responsibilities It is best to avoid situations that may cause a question as to your integrity or motives. Employees who witness or have knowledge of such behavior are required to immediately report it to their immediate supervisor/manager or to Human Resources. The University is committed to preventing retaliation and complaints of retaliation will be taken seriously as outlined in 3364-15-04 Non-retaliation policy.

http://www.utoledo.edu/policies/administration/compliance/pdfs/3364-15-04.pdf Failure to follow university policies may result in discipline up to and including termination.

By clicking "Next" and electronically signing this form, you acknowledge that you have read and will comply with the standards laid out in this policy.

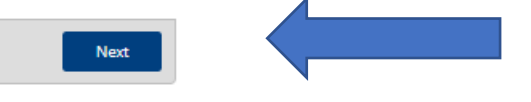

#### 4. Type your First Name and Last Name in fillable fields, then click Sign Electronically.**Electronic Signature**

Please read the Disclosure / Consent before you sign your form electronically.

Typing your name exactly as it appears below signifies you are completing this form using an electronic signature. By signing electronically, you are certifying that you have read and understand the Disclosure/Consent and agree to electronically sign. You also agree to receive required disclosures or other communications related to this transaction electronically.

To continue with the electronic signature process, please enter your name and click the "Sign Electronically" button to save your information and submit your electronic signature.

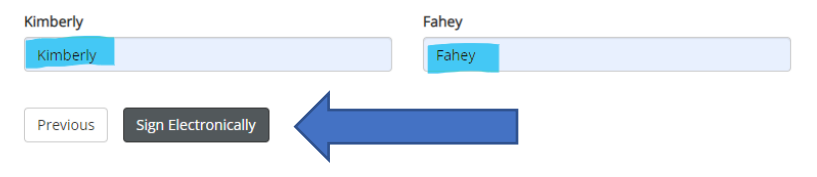

5. You will get an instant notice that your form has been submitted and will also receive an email confirmation of the submitted form. You have the option to click on View Form PDF where you can download and/or print.

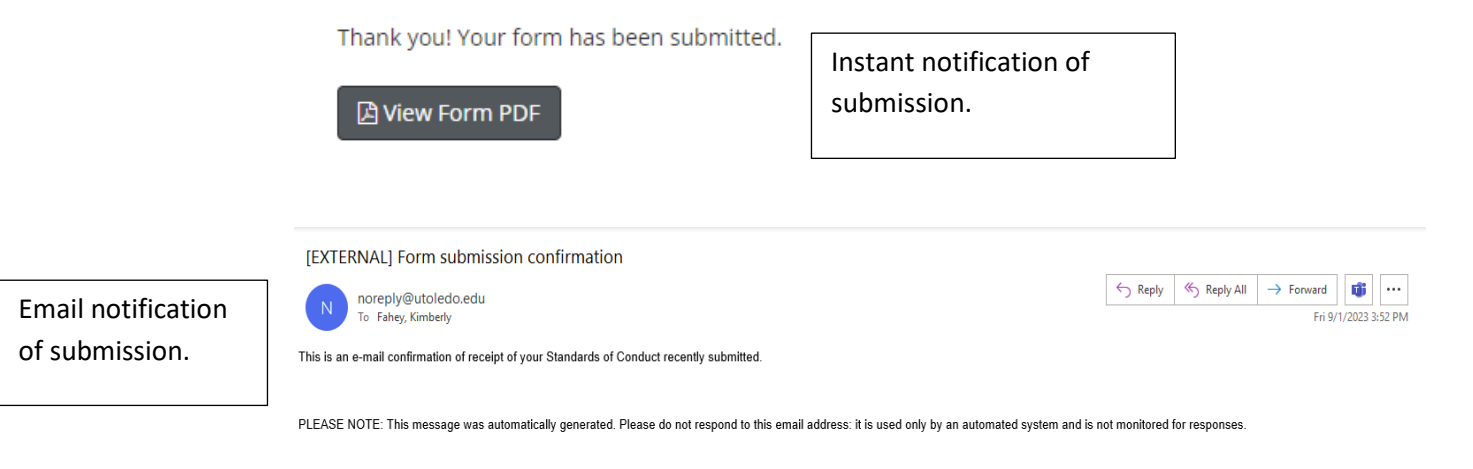

- 6. Return to the Page Up evaluation window.
- 7. To move to the Employee Signature steps, click Next.

#### <span id="page-44-0"></span>EMPLOYEE SIGNATURE

1. In the Employe Signature Summary box above the manager's signature, type in your name, credentials (ex: RN, MD, Ph.D., etc.), title, Rocket # and the date.

**Summary: Signatures** 

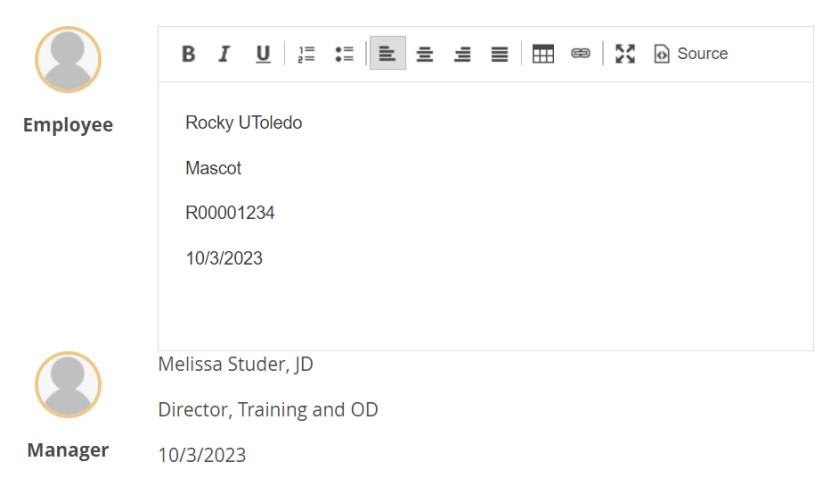

2. Once you have completed the Signature section, click Next or select "Next Steps" in the header.

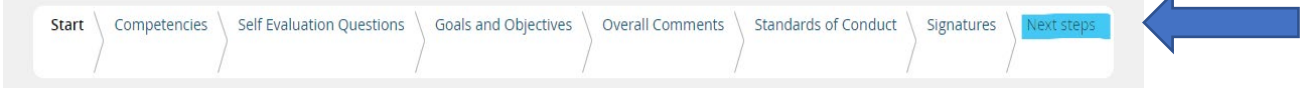

## <span id="page-45-0"></span>EMPLOYEE FINAL COMMENTS

Include any final comments regarding your evaluation by scrolling down to **Final comments.**

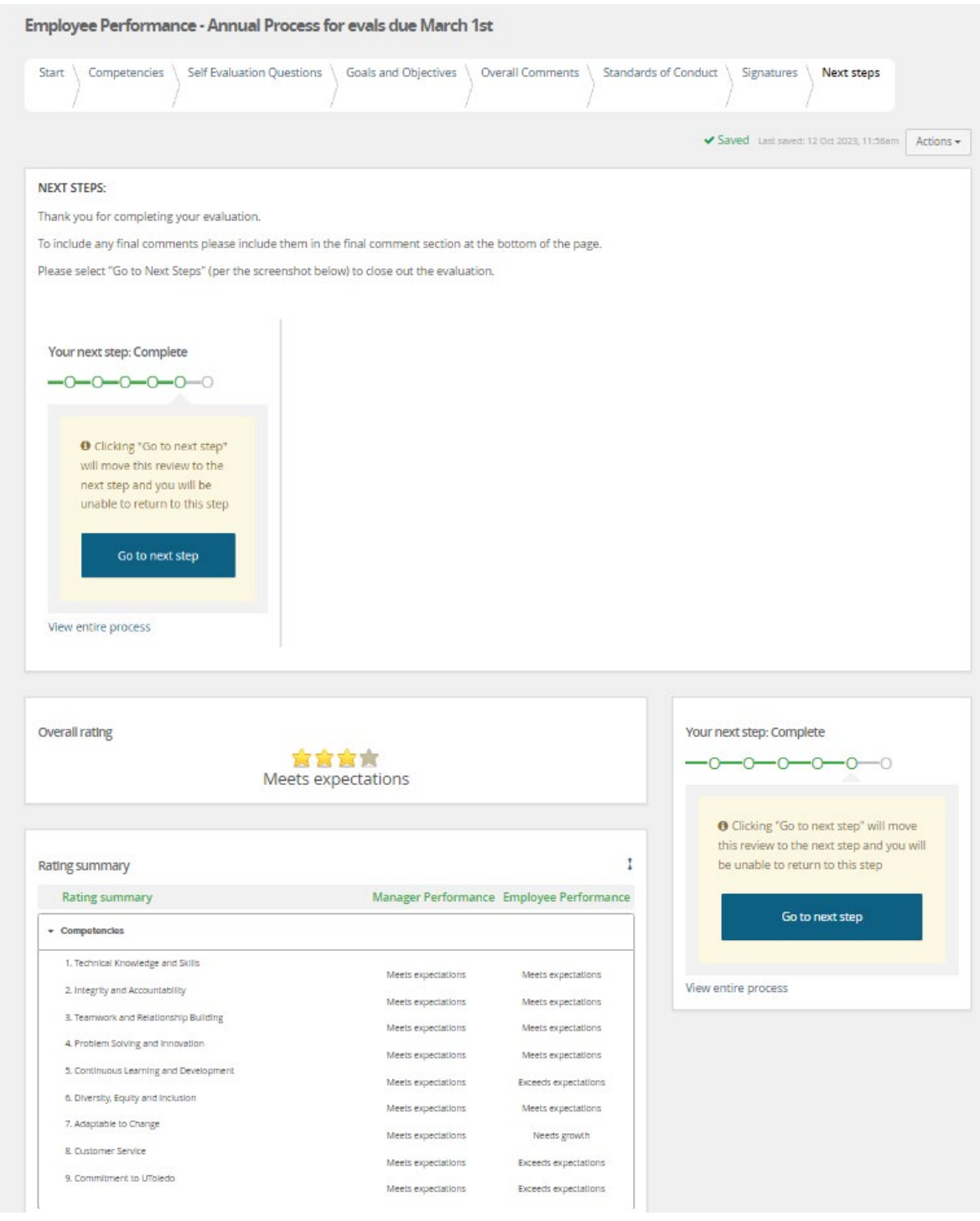

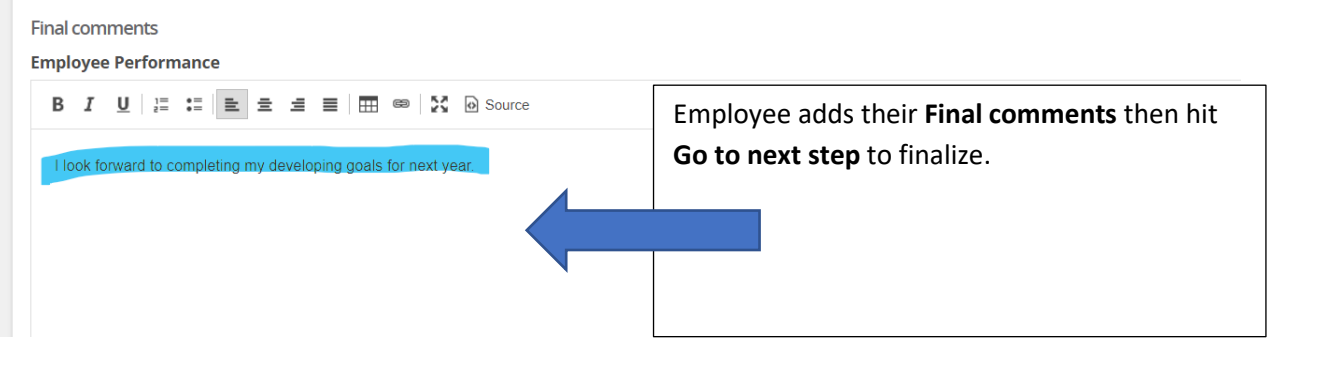

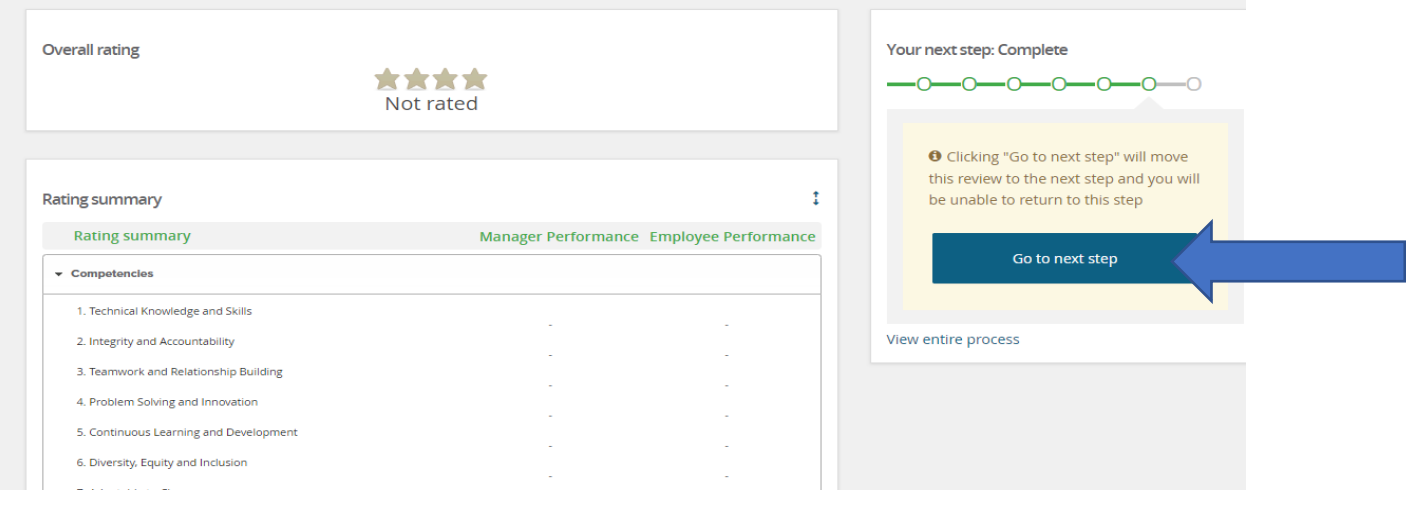

## <span id="page-46-0"></span>PRINT YOUR PERFORMANCE REVIEW

- 1. On the Performance Portal Dashboard, select the **About Me** drop-down and select **Completed in the status box** and hit **Search button**.
- 2. The completed performance evaluation will be listed on this page.
	- a. Click the **I want to**…drop down menu and select **Review report.**

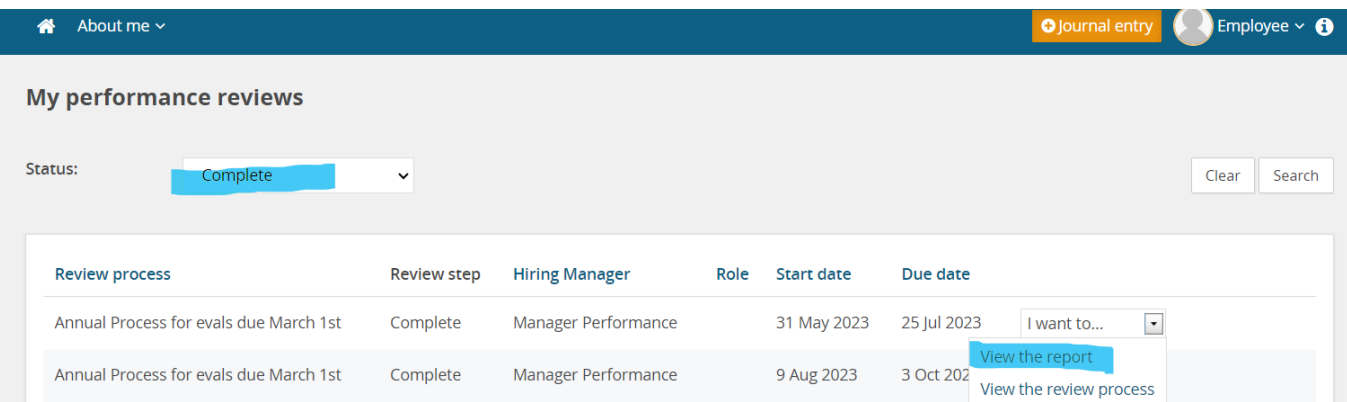

ם הי 07 September 2023 Employee Performance - Annual Process for evals due June 1st Hiring Manager: Manager Performance 1-up manager: One Up Manager Performance **Step:** Complete Completed date: Tuesday, 5 September 2023 \*\*\*\* Meets expectations 77.78 / 100% Competencies **Technical Knowledge and Skills** 含含含含 Exceeds expectations

For this competency, review the summary and select the rating that best describes your performance. In the comment section, provide specific examples of how you demonstrated this competency.

• Understands the methods, procedures and technical skills needed to execute job duties.

## <span id="page-47-0"></span>PRINT YOUR TEAM'S PERFORMANCE REVIEW

- 1. On the Performance Portal Dashboard, select the **My team** drop-down and select **Completed in the status box** and hit **Search button**.
- 2. Completed performance evaluation will be listed on this page.
	- a. Click the **I want to**…drop down menu and select **Review report.**

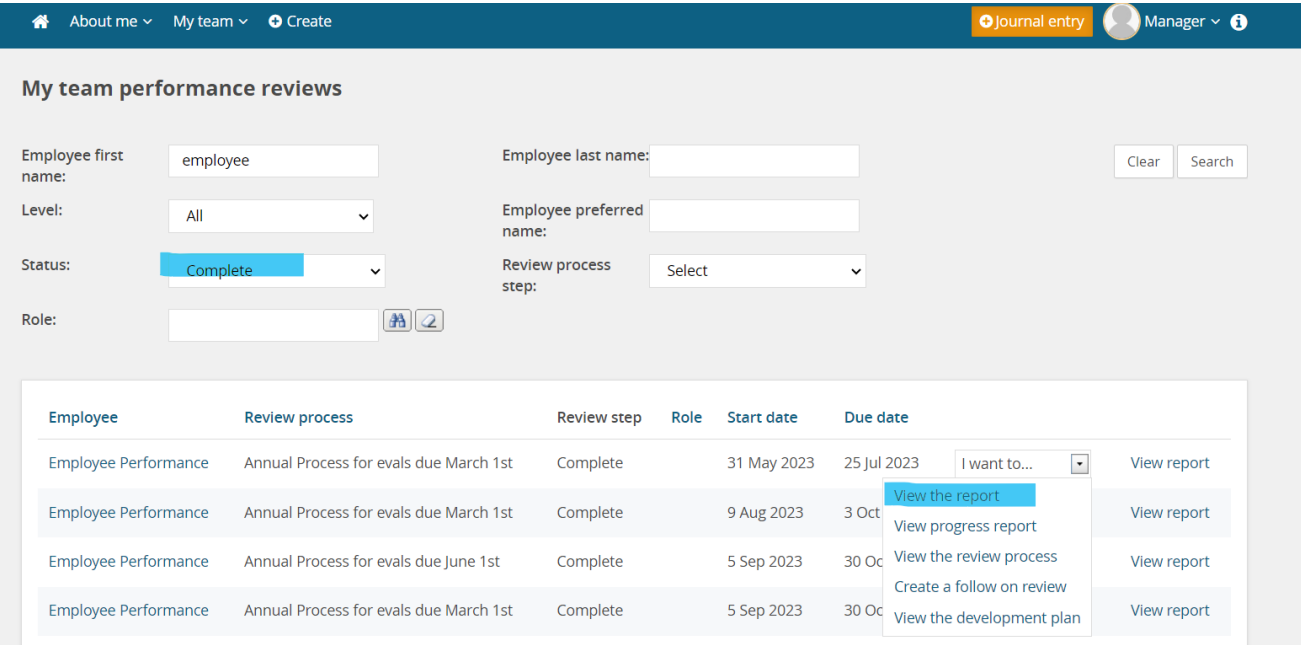

3. Click the **Paper icon** to open the PDF in Adobe to save and/or print **OR** hit the **Print icon** to print.

#### 3. Click the **Paper icon** to open the PDF in Adobe to save and/or print **OR** hit the **Print icon** to print.

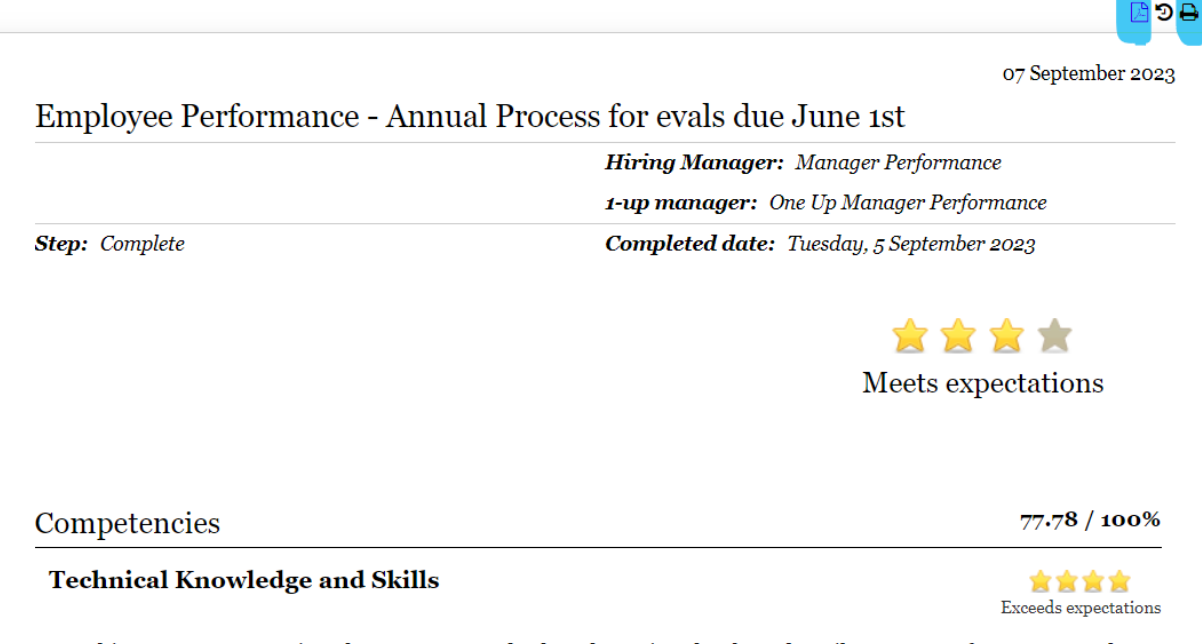

For this competency, review the summary and select the rating that best describes your performance. In the comment section, provide specific examples of how you demonstrated this competency.

• Understands the methods, procedures and technical skills needed to execute job duties.

## <span id="page-48-0"></span>JOURNAL ENTRY

Supervisors and employees can capture performance for next year performance review by creating journal entries on employee's personal performance and accomplishments. Entries are only seen by creator until upload into an evaluation, but always keep in mind that any documentation is considered a public record.

#### <span id="page-48-1"></span>CREATING JOURNAL ENTRIES

Log into the PageUp Performance Management System to create Journal entries. You may make Journal entries one of two ways:

1. Click directly on the yellow **Journal entry** button located on the top ribbon.

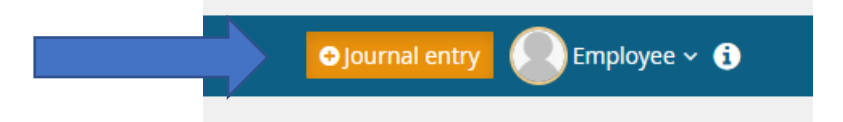

- a. This is a quick access tool. The journal entry screen will pop up.
- b. Enter the following:
	- i. Title a quick reminder of the information you want to capture.

#### ii. Content – details of the entry

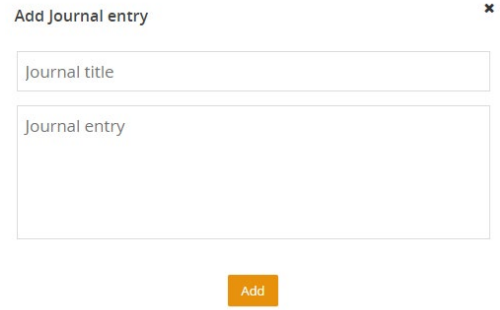

- iii. Click **Add** to save.
- 2. For a slightly more robust entry, click About me, then Journal.

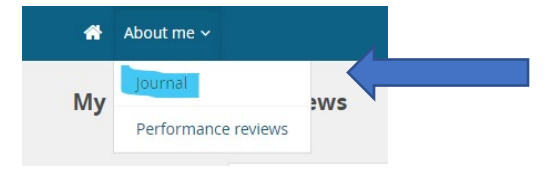

- a. Click the **+** (plus) icon
- b. In the Create journal entry pop up, enter the following:
	- i. Title a quick reminder of the information you want to capture.
	- ii. Content details of the entry
	- iii. Tags Tags are ways to categorize journal entries and can be used to group related entries when searching through your journal quickly. As you type, any previously used tags will display for selection.

Supervisors: if you are using the journal to capture notes related to your employee(s), be sure to include the employee's name to aid in future searches.

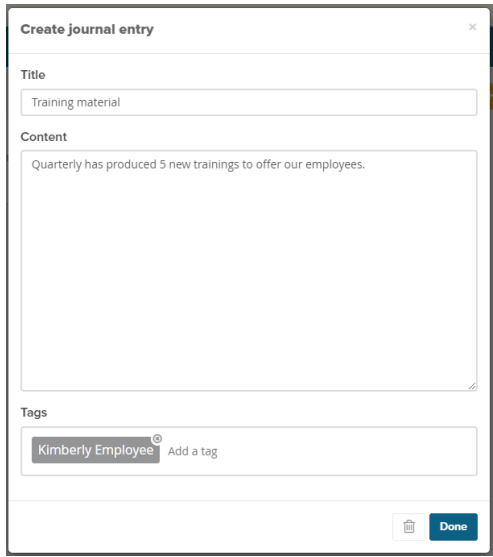

c. Click **Done** to save.

#### <span id="page-50-0"></span>ACCESSING JOURNAL ENTRIES

Finding your journal entries is simple:

1. Click **About Me**, then **Journal.**

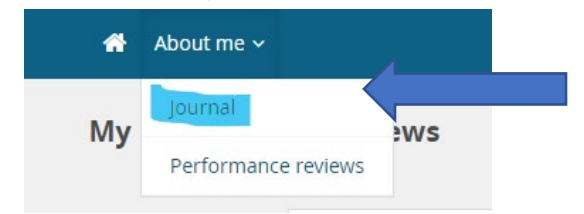

2. Browse the list of entries or click the Search field to enter text to locate the required entry by title, content, or tag.

3. Click the magnifying glass icon to load any results.

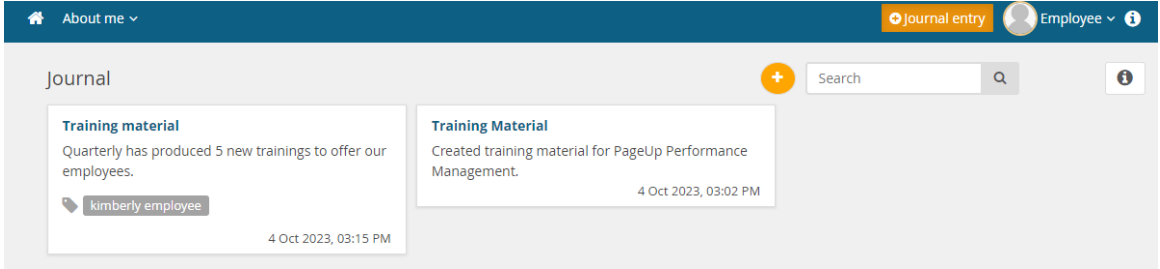

#### <span id="page-50-1"></span>EDITING JOURNAL ENTRIES

You may edit Journal entries at any time to make changes or additions, add names, add tags or add/amend titles.

1. Click **About Me**, then **Journal.**

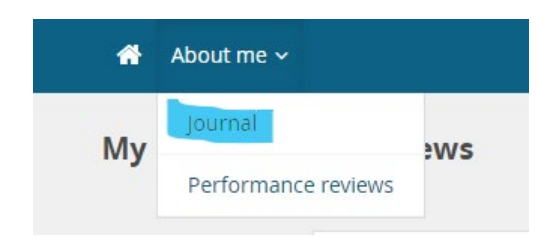

- 2. Browse the list of entries or click the Search field to enter text to locate the required entry by title, content, or tag.
- 3. Click within the entry box you wish to edit.
- 4. An Edit journal entry pop-up will appear. Make any necessary edits.

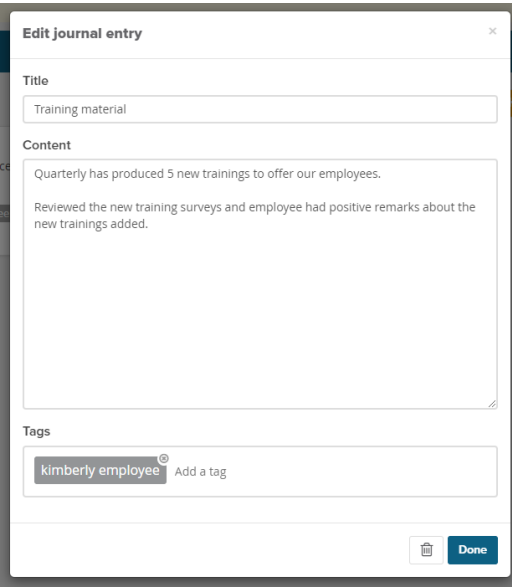

5. Click Done

#### <span id="page-51-0"></span>USING JOURNAL ENTRIES IN A PERFORMANCE REVIEW

Employees and managers may attach Journal entries to a performance review during the evaluation process.

1. When completing an evaluation, you will see an Add comment drop-down box in each of the sections. Click on Link journal entry.

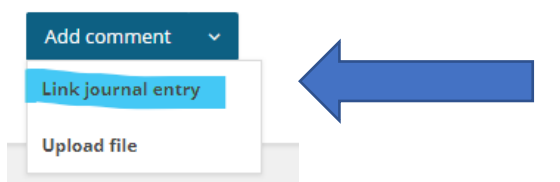

2. Journal entries will be listed, or you may use the **Search** function to enter in a title, key word or tag.

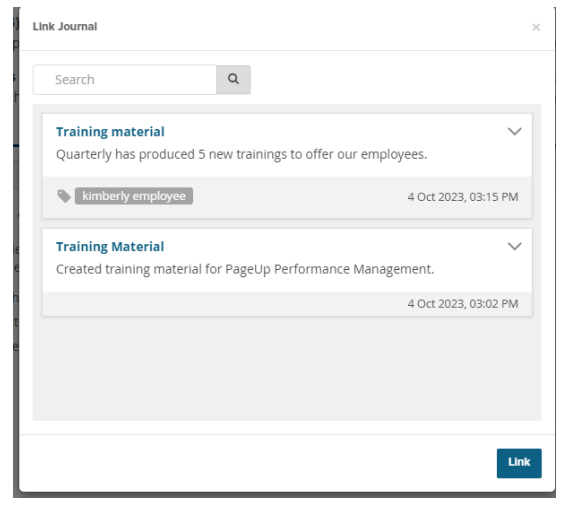

- 3. Select which entry you wish to attach and click **Link.**
- 4. The entry is now attached to the evaluation and will be visible for the employee and manager.

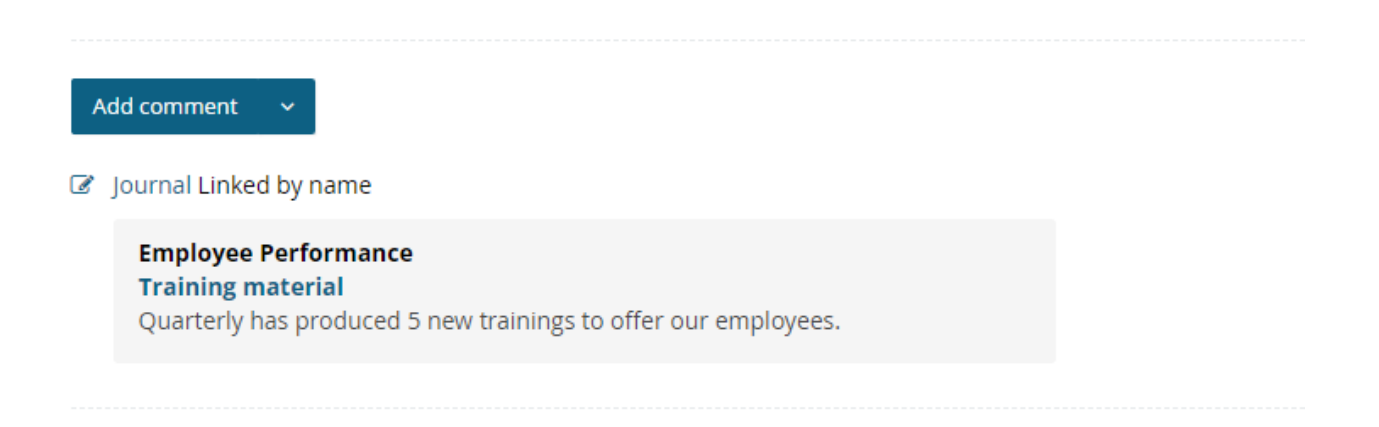